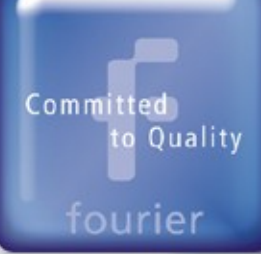

**Million Dean** 

**HARTH** 

# **DaqPRO**

# **Handheld 16-bit 8-channel Data Logger**

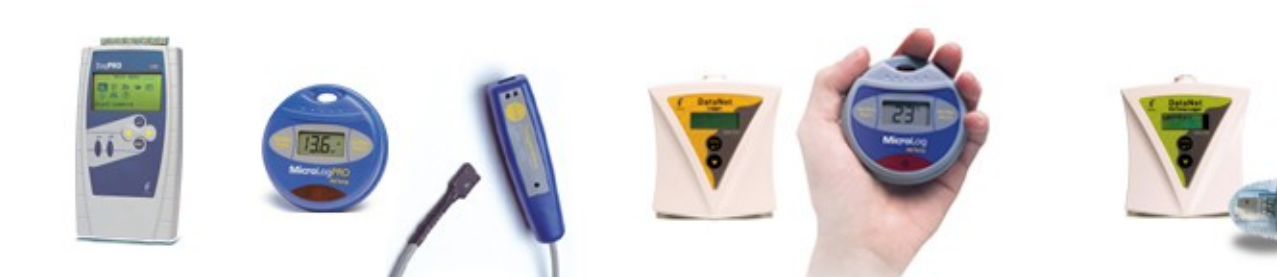

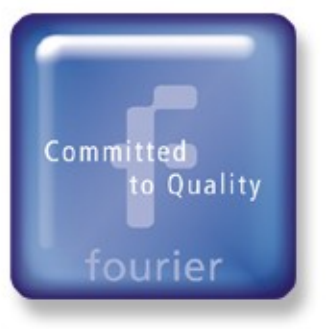

# DaqPRO Marketing Concept

- Handheld universal data logger
- The major market need:
	- Specially designed for customers looking for more than a one channel recorder (MicroLog) but do not need a very expensive 32-channel data logger
- The fundamental tool in corporate data logging

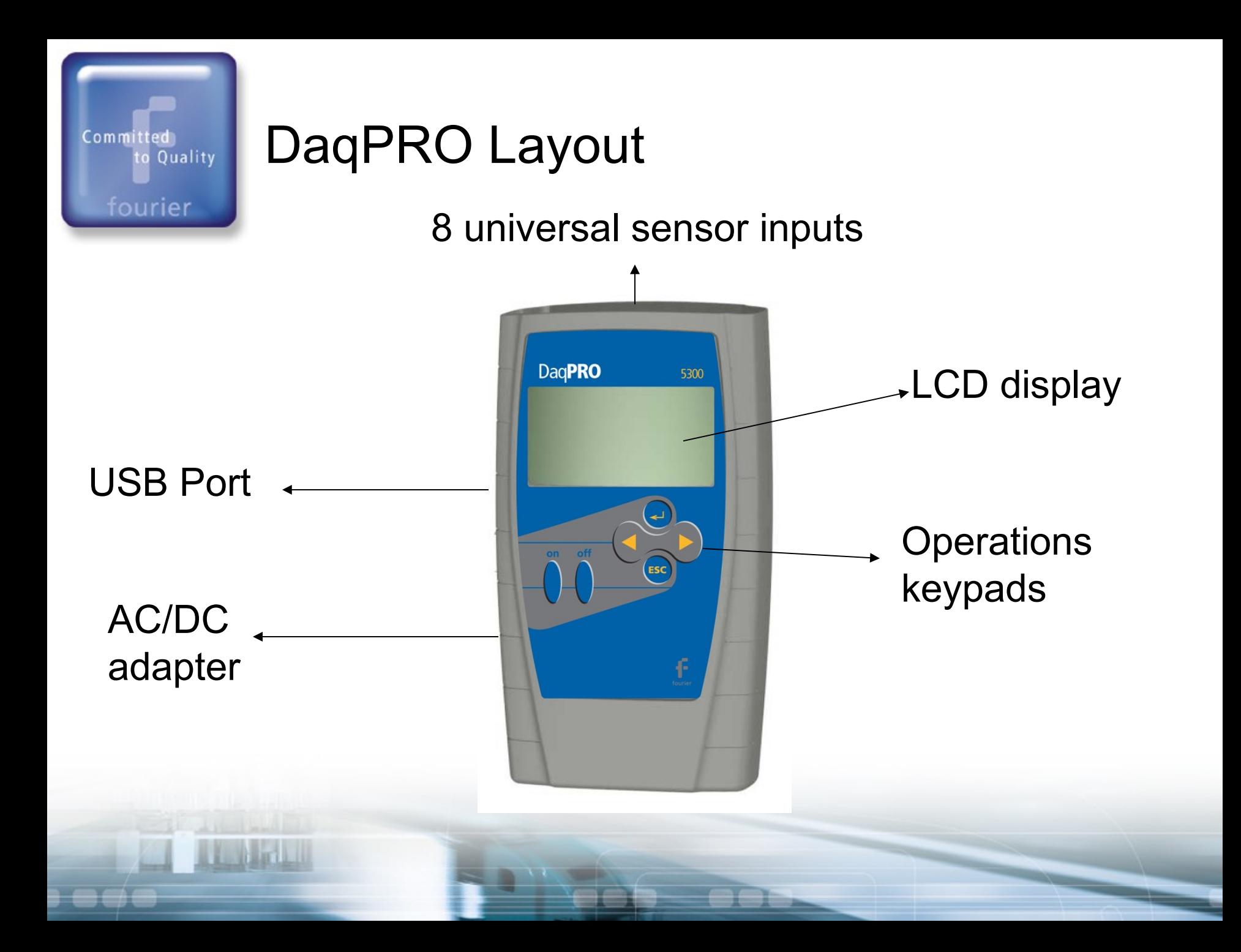

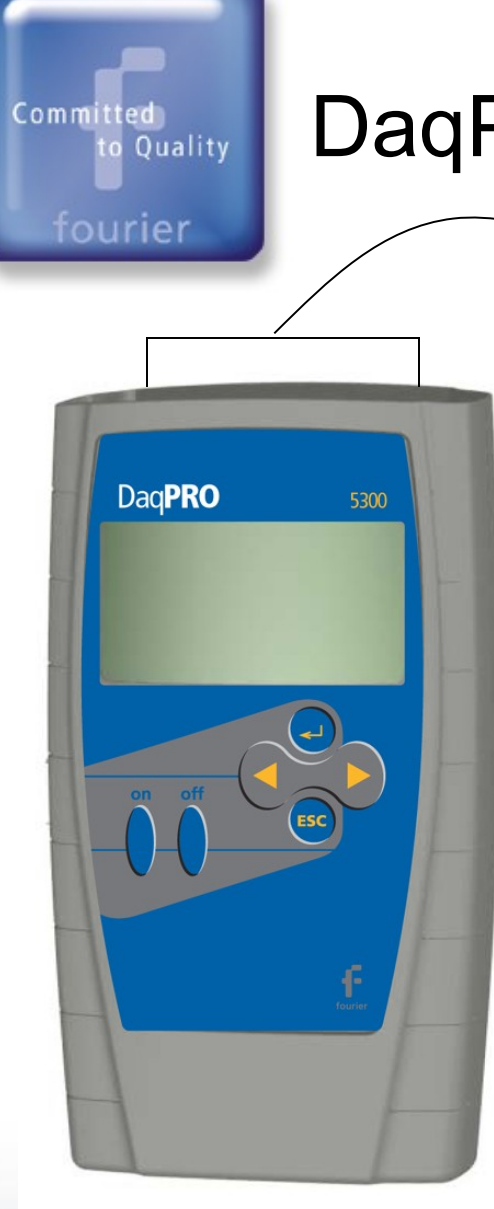

# DaqPRO Layout (cont.)

- Universal Sensor inputs:
	- Temperature NTC
	- Temperature PT-100 (2 and 3 wires)
	- Temperature TC-J, K and T
	- Voltage 0-10 V, 0-50 mV
	- Current 4-20 mA
	- Pulse/Frequency counter on channel 8

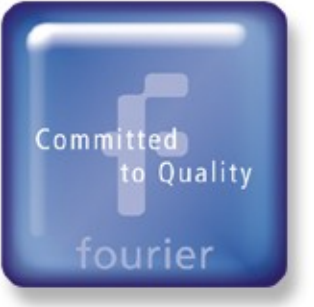

### Getting Started

- Battery:
	- DaqPro has a 7.2V NiMH battery
	- Charge the unit for 10 12 hours
	- Battery Life Up to 24 hours
	- DaqPro also has a 3V Lithium battery to keep an internal clock and calendar running. This battery also backs up the memory, so no data will be lost, even if the main battery runs out of power

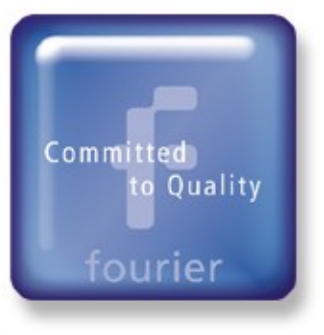

### Menu Buttons

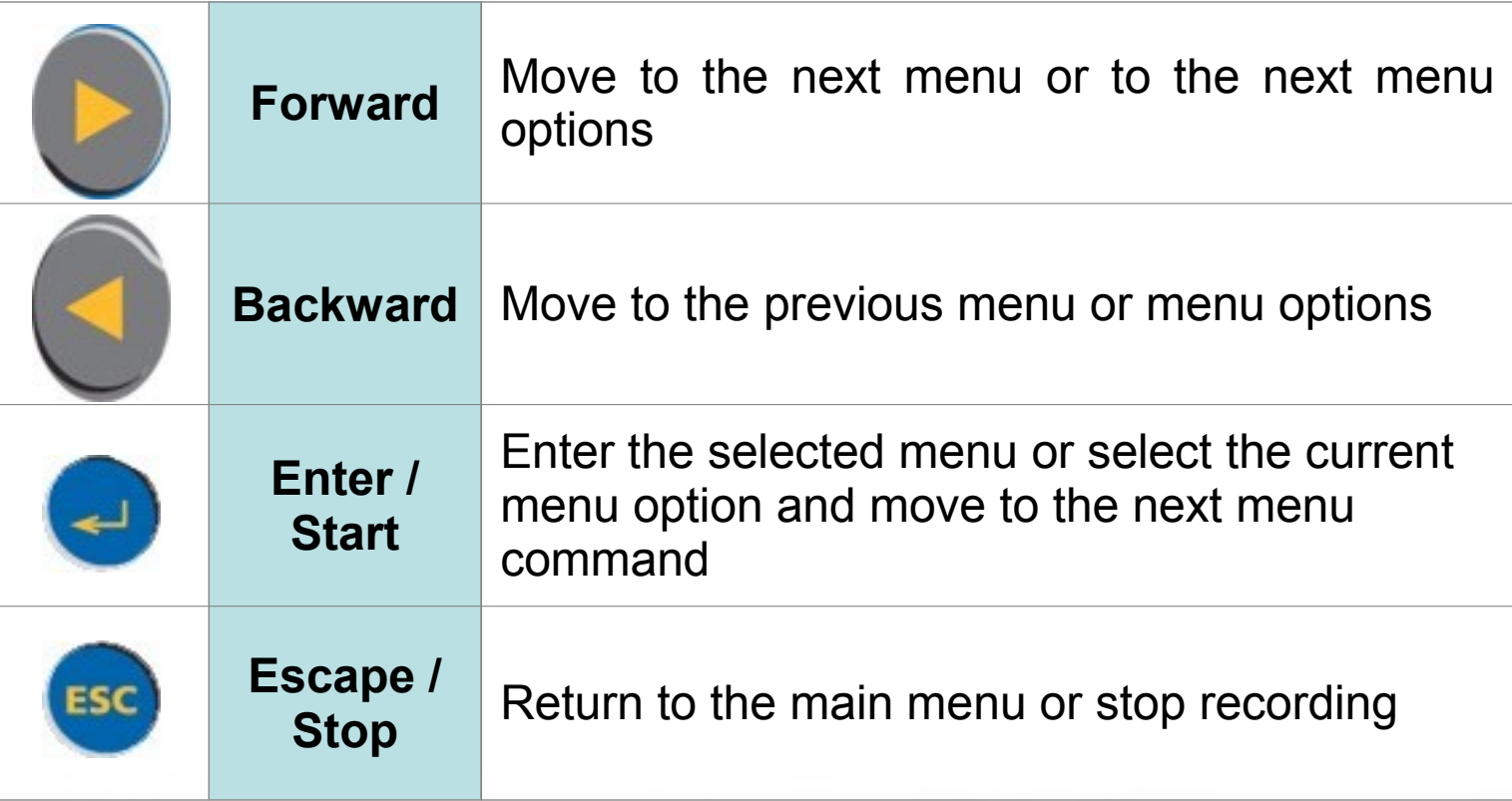

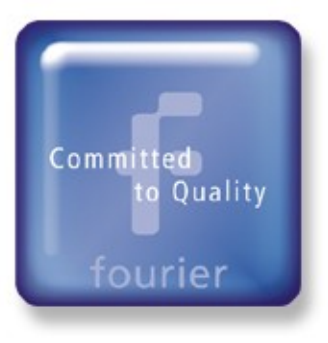

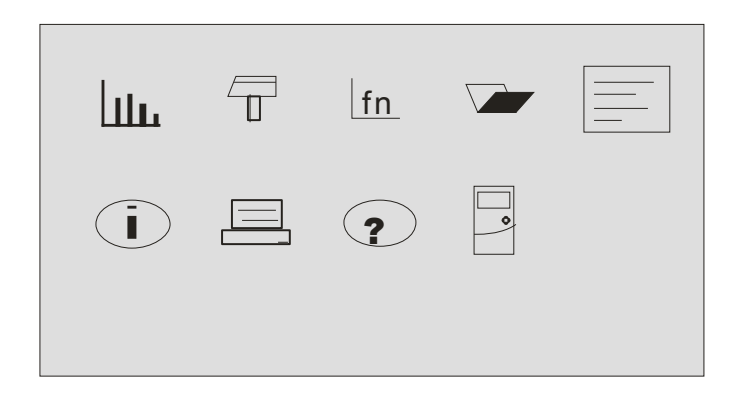

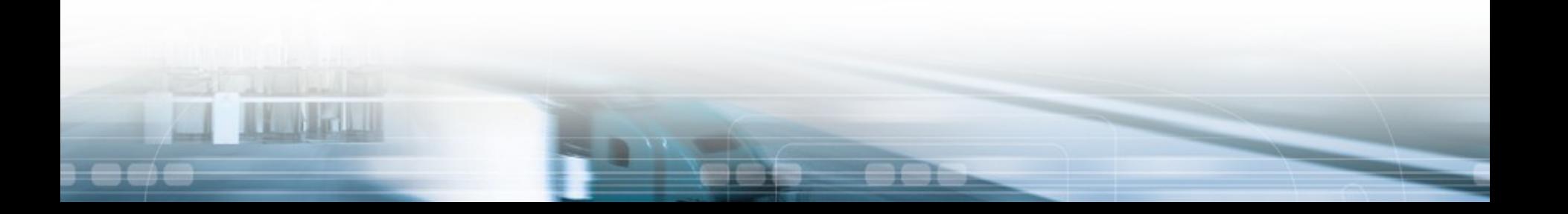

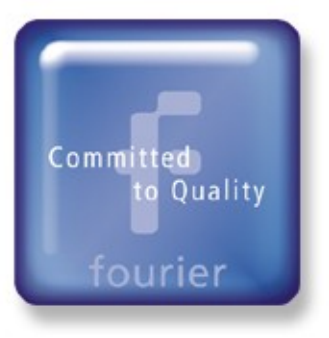

**Start logging**

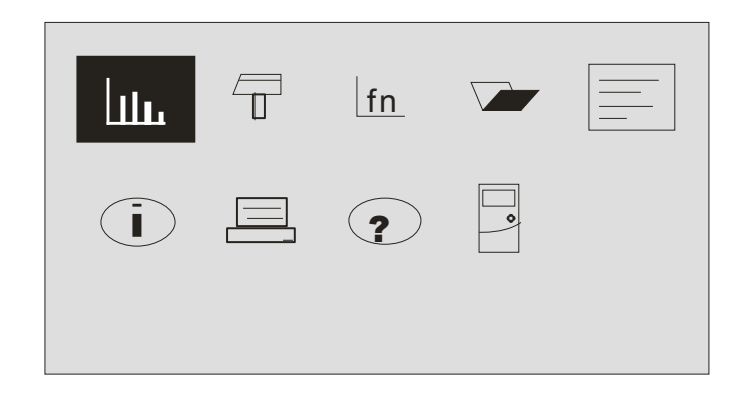

Start recording using **Enter** button

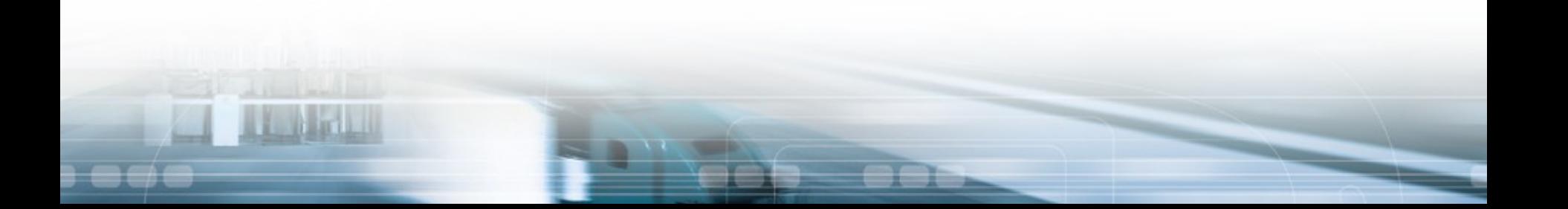

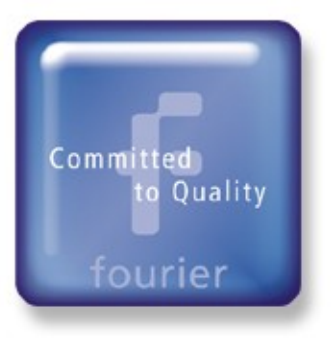

**Setup the logger**

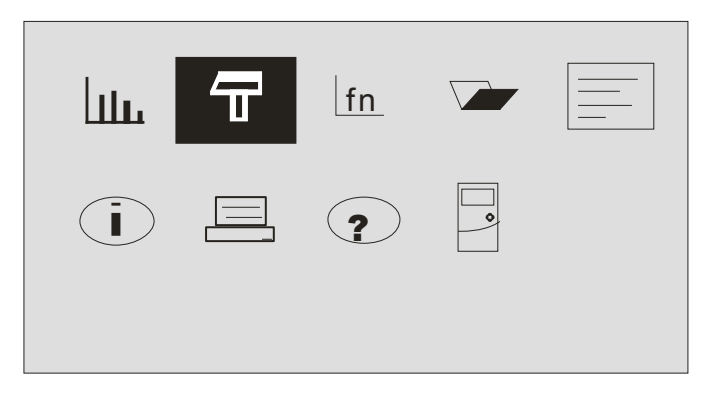

Setup enables you to set the data logger for the next recording:

**Input** – Select the relevant sensors for each input **Rate** – Interval at which logger records each data reading **Sample** – Number of data readings the logger records **Display** – Numeric, Meter, Table, Graph **Start** – Press the **Forward** button to start recording

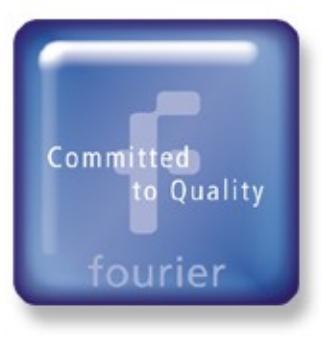

**Functions menu**

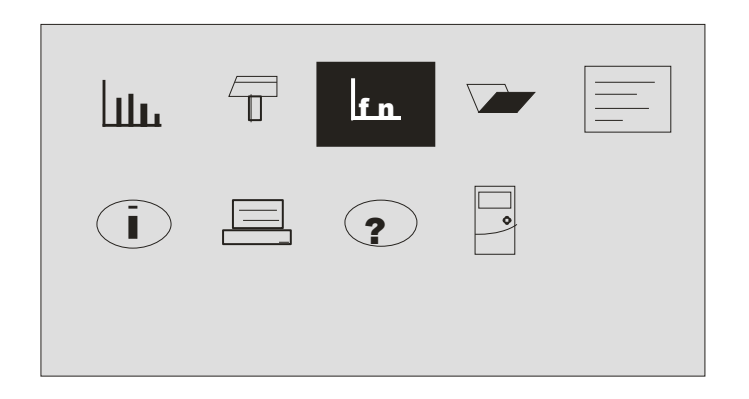

Returns statistics of the current data – **maximum, minimum and average**

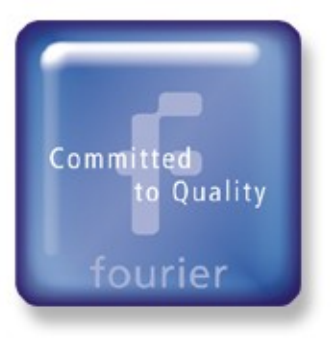

**Open file**

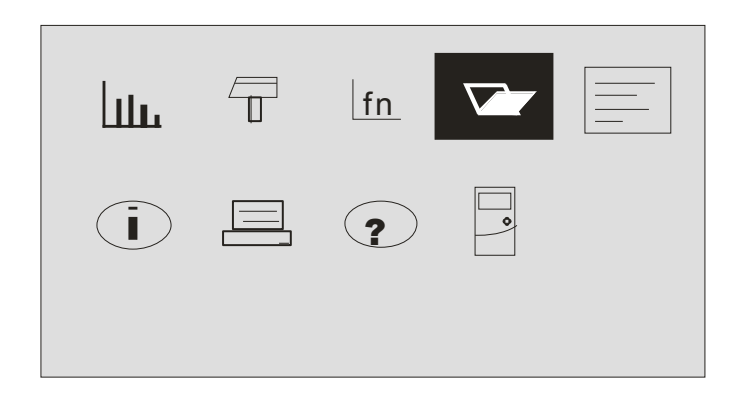

Displays

Allows users to zoom-in, zoom-out and add markers to the graph. Use the buttons to scroll, then press to open

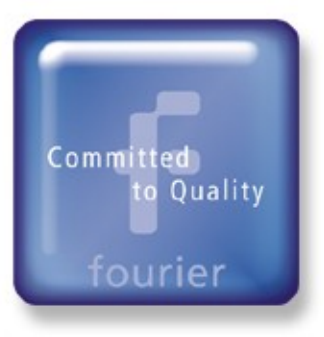

**Investigation notes**

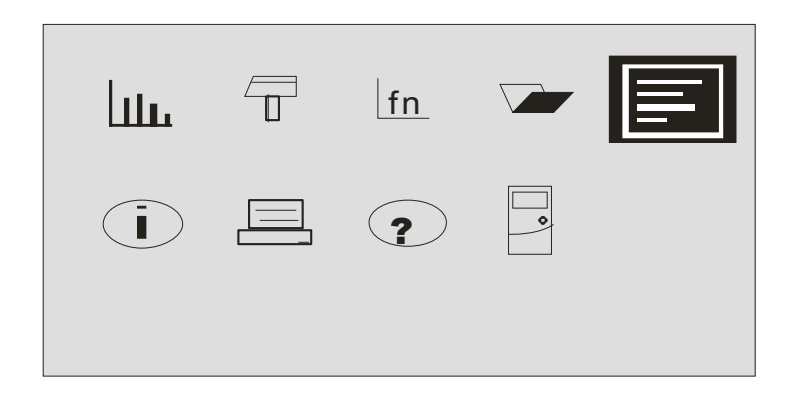

Displays recording notes. Use DaqLab software to edit the notes

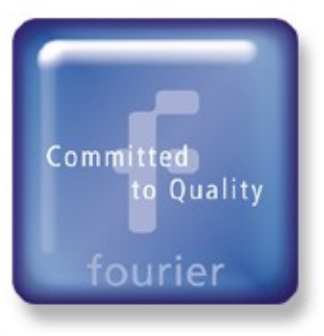

**System information**

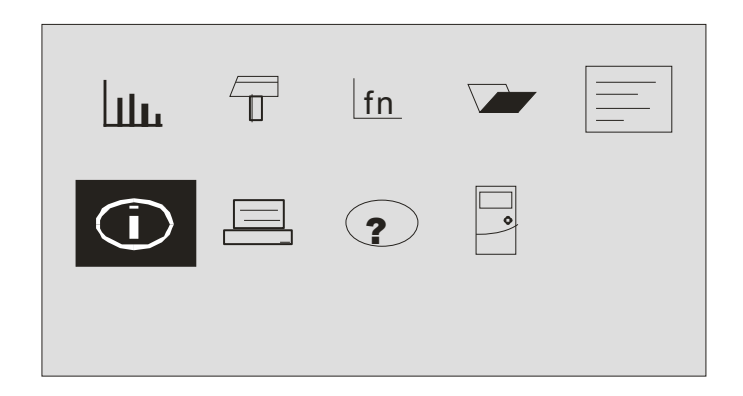

- Name of logger
- Number of investigations stored
- Memory usage
- Ambient temperature
- Current date and time

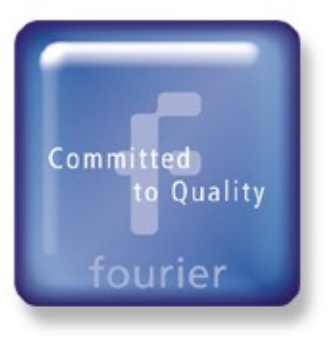

**Printing table**

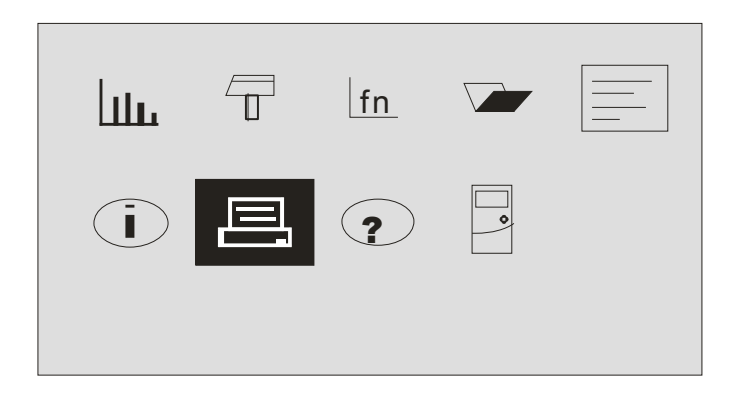

#### Not active

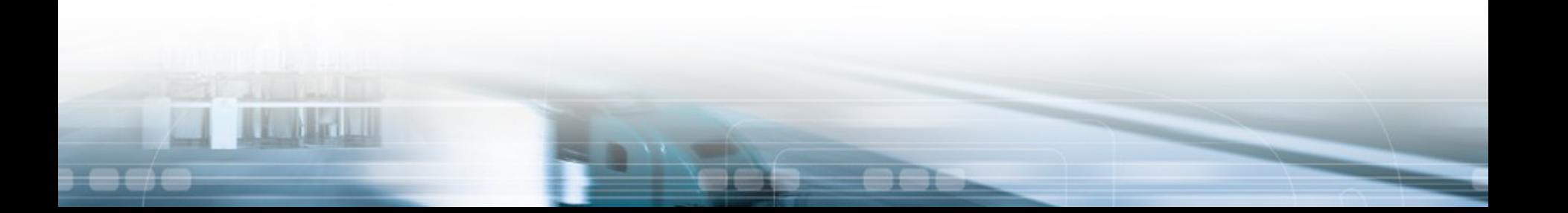

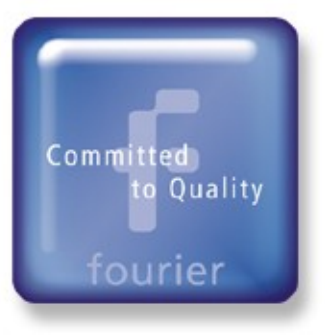

#### **Help**

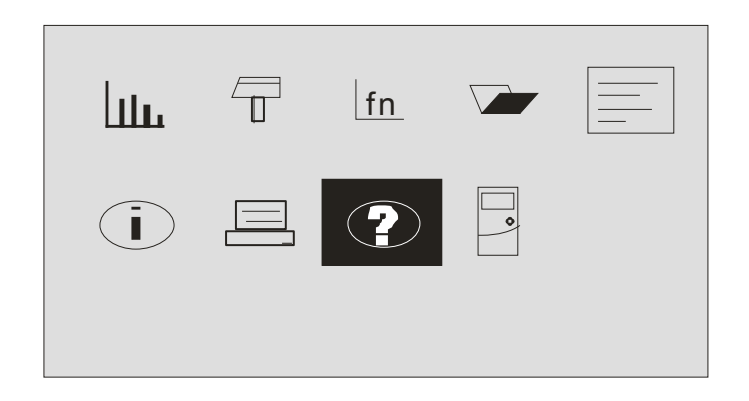

### Online help

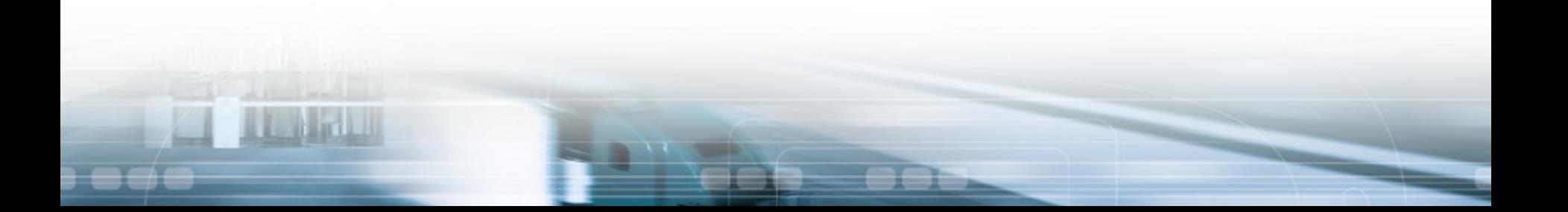

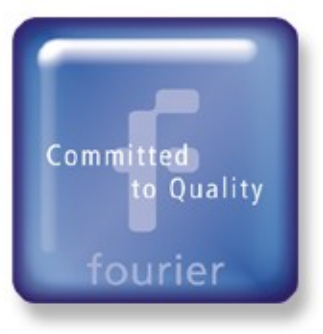

**System configuration**

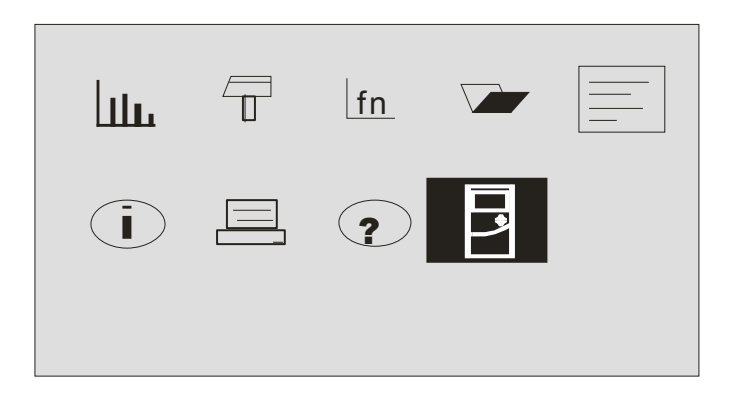

Configure the logger:

**Int/Ext Compensation** – Set compensation for thermocouple calibration

**Average samples** – Set logger to take average reading from last 0 to 15 samples

**Temperature units** – Celsius / Fahrenheit

**Clear memory** – Deletes stored data files

**Contrast** – Use **arrow** buttons to tune screen contrast

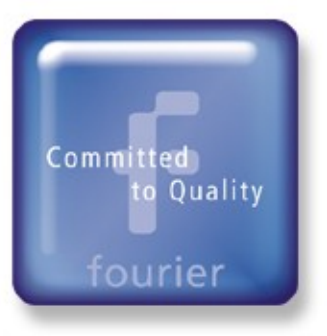

### Connecting Sensors to the Logger

#### Always connect primary sensor Inputs 1 - 8 **right to left**

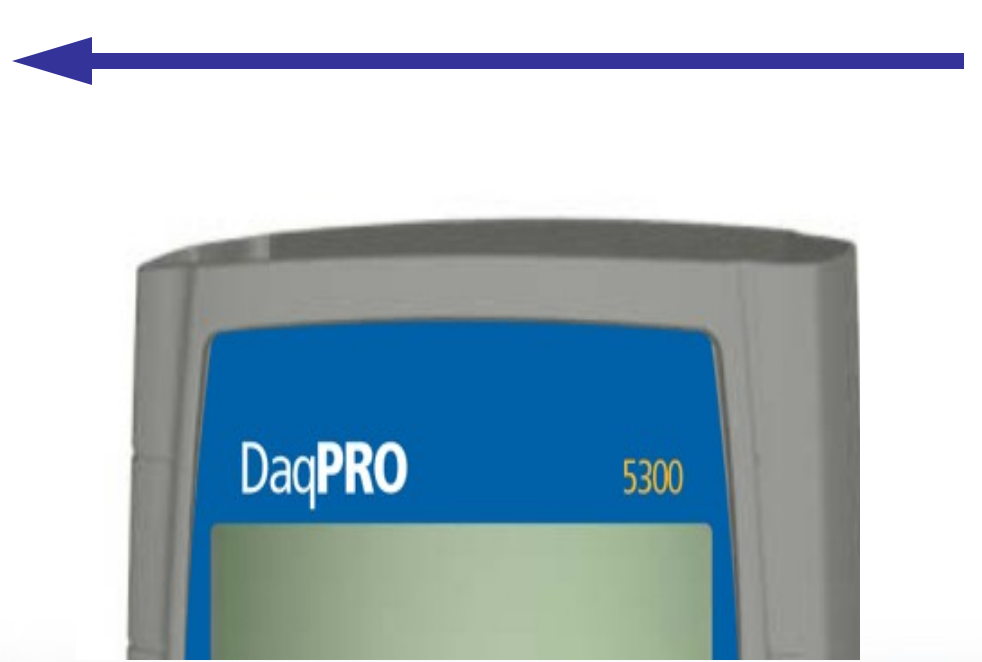

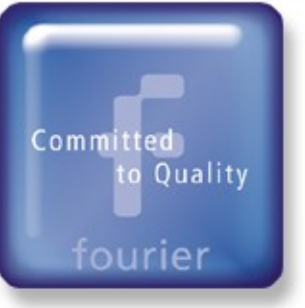

# Remote Logging

- Turn on DaqPro, and wait for unit to power up
- Plug a Temperature sensor into 1st input
- Use **Forward** button to move to **Setup the logger** menu.
- Use the **Enter** button to enter the **Setup** menu
- Select NTC on **In-1.** Click **Enter** to set the second input. Press **Escape** when finished

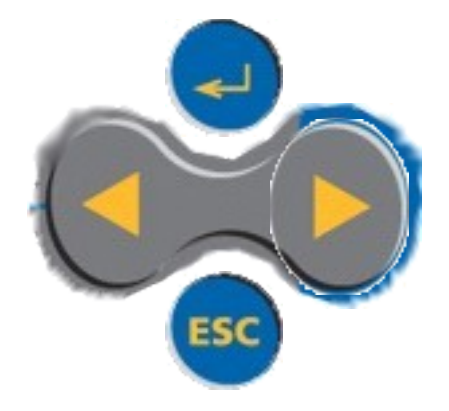

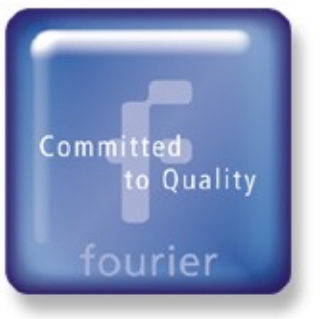

# Recording Rate

- In the **Setup** menu, select the **sampling rate**. Use the arrow buttons to scroll through the various sampling rates
	- Make sure that rate is set to at least twice the rate of the explored phenomenon
	- Sampling at too slow a rate will give false results
	- Sampling too fast is also not useful successive samples will detect no changes in the data
	- Manual sampling is used if measurements are not related to time

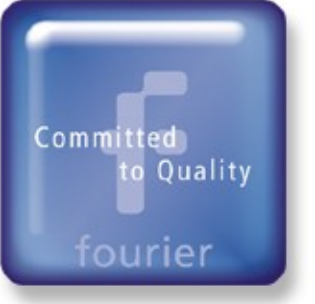

# Recording Time

- Next, in the same **Setup** menu, use the **Enter** button to move down to the next item – **Number of samples**
	- To think more clearly of how many samples you want, you need to think of the time it takes for the change to occur. If you think, for example, that the recording will last in 20 – 30 minutes, then from the rate of sample, you can calculate how many samples you should take
		- Rate = Every 10 seconds
		- Samples = 200 (if you want to log for 33 minutes)

### Committed to Quality fourier

### Viewing the Data

### • **Viewing the data**

- DaqPRO displays the data as you log
- Real-time display is numeric for rates above 10 per second, and graphical for sampling up to this rate
- When a stored file is opened from the **Open file** menu, it is always displayed as a graph
- Use the **Forward** and **Backward** buttons to position the cursor over the desired data point and to display its values
- Press both the **Forward** and **Backward** buttons simultaneously to zoom in around the cursor

### • **Applying analysis to the data**

- Open the file using the **Open file** menu
- Once the file is open, return to the **MAIN MENU** and enter the **Function** menu to display maximum, minimum and average values of the readings

### Committed to Quality fourier

### DaqLab Software

### **Main Features:**

- Graphical, analysis Windows ® based software for the DaqPRO
- Graphical display of all inputs
- Setup wizard for the DaqPRO
- Definition of up to 20 custom sensors in the DaqPro
	- Read the defined sensor's units on the logger's display
- Full calibration of the DaqPRO via DaqLab software
- Documentation and filing
- Alarm levels on graphs
- Export and import to and from spreadsheets
- More than 30 analytical functions, for professional analysis of the collected data

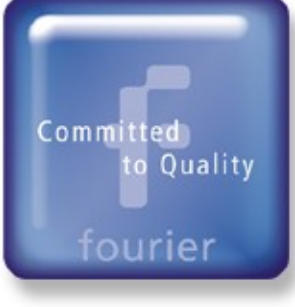

### Main DaqLab Toolbar

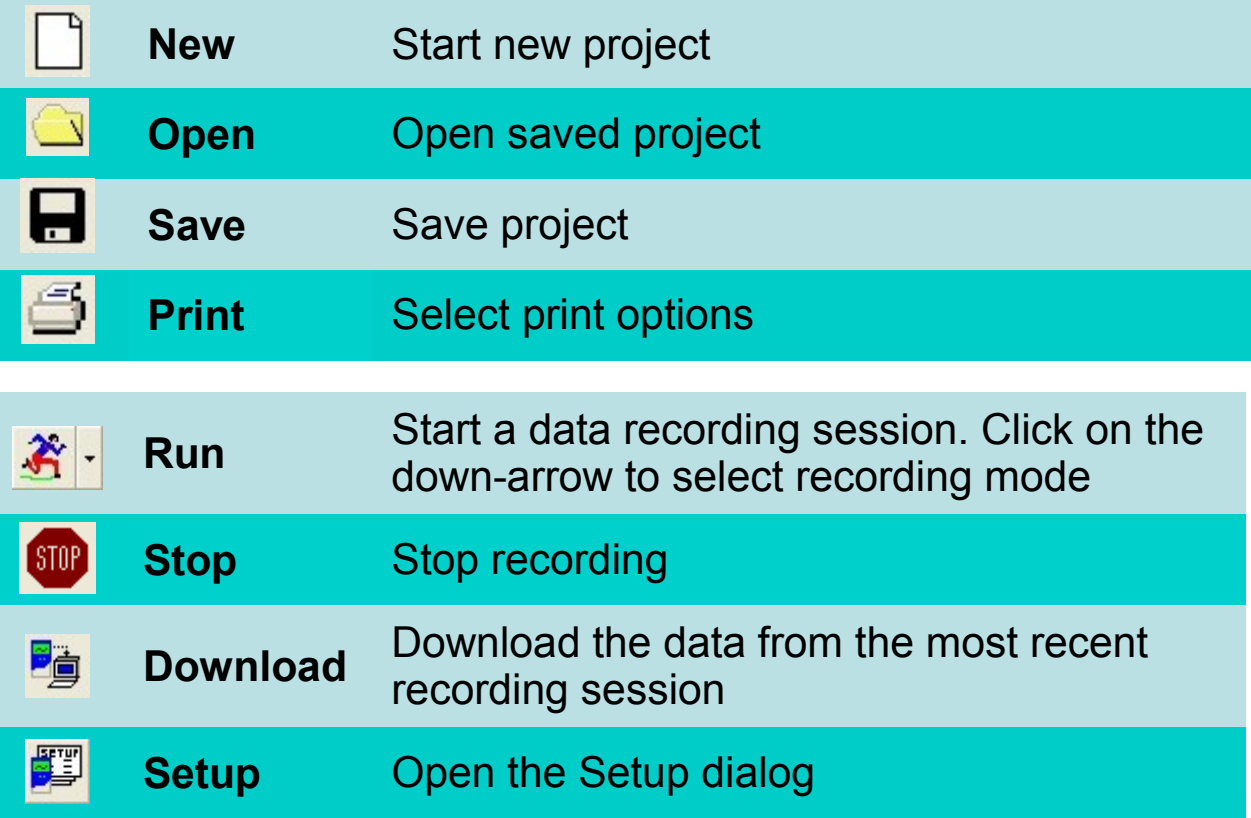

Committed<br>to Quality fourier

# Main DaqLab Toolbar (cont.)

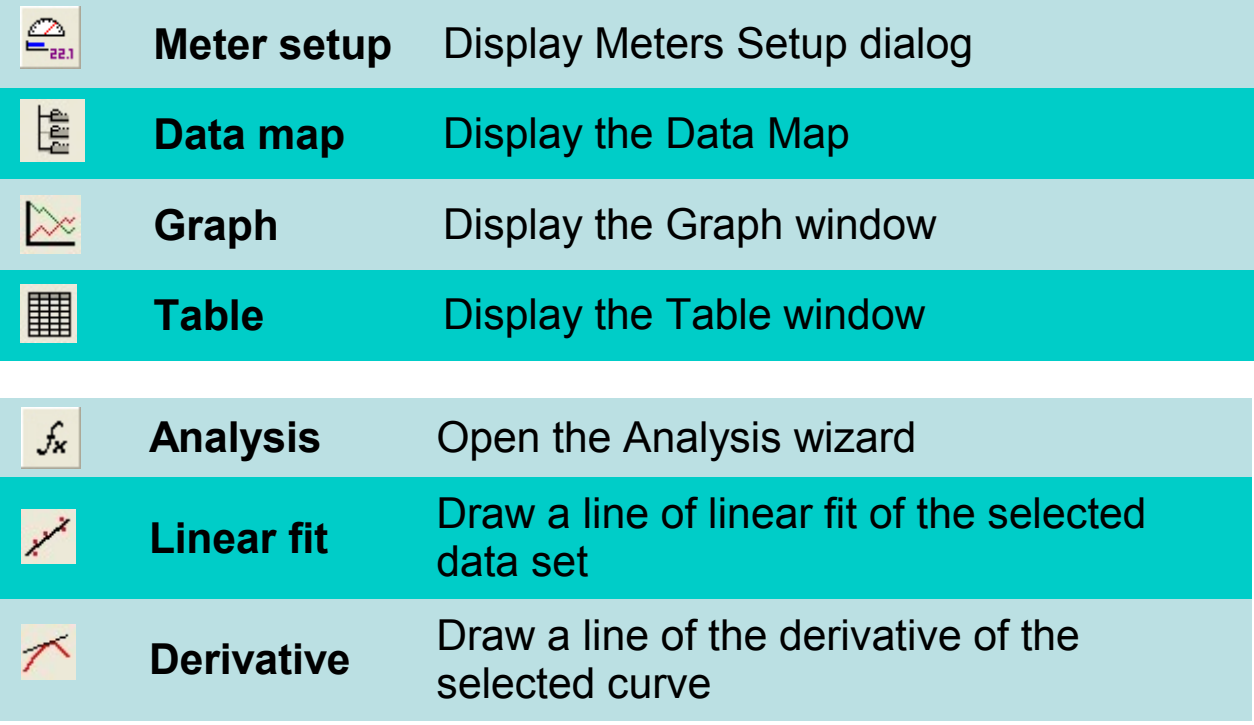

### Committed to Quality fourier

### How Files are Saved

- Every time you start a new session, DaqLab automatically creates a new project file
	- All the information you collect and process for a given experiment is stored in a single project file
	- These files contain all the data sets you collect with DaqPRO, the analysis functions you've processed, specific graphs and tables you've created, and the settings for the session

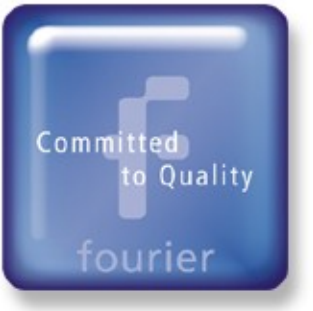

# Online Logging 1

- Prepare DaqPRO for online logging
	- Connect the logger to the PC
	- Turn on DaqPRO
	- Plug in any external sensors
	- Open the DaqLab software

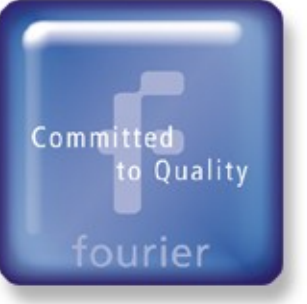

# Online Logging 2

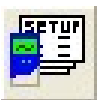

- Set up the data logger
	- Click Setup Wizard on the main toolbar
	- Follow the instructions in the Setup Wizard
	- Alternatively, you can set up the session parameters on the data logger directly from the logger

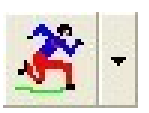

- There is a choice of three data recording options click the downward arrow next to the con
	- **Single measurement** New project file for every recording session
	- **Replace** New data replaces old data in the display. Old data is still stored but not shown
	- **Add** New data sets are added to the graph in addition to the old ones

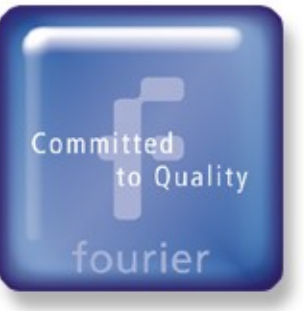

# Online Logging 3

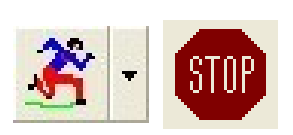

- **Recording** 
	- **Run** begins the logging
	- **Stop** ends the recording
	- If the recording rate is 100/s or less, DaqLab automatically opens a graph window plotting the data in real-time. If the recording rate is higher than 100/s, the data will be downloaded and displayed automatically once the data recording is finished

### Committed to Quality fourier

# Downloading Data

- Online Data logging
	- When DaqPRO is connected to the PC, data is automatically downloaded. Whether or not a real-time graph is displayed depends on the sampling rate
- Offline Data logging

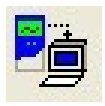

- To download data that was recorded offline, i.e. when DaqPRO was not connected to a PC, connect DaqPRO to the computer, run the DaqLab program and click **Download** on the toolbar
- Once the transfer is complete, the data will be displayed automatically in the Graph window and in the Table window
- If there are several sessions stored in the DaqPRO, the first download will bring up the most recent session; the next downloads will bring up the stored sessions successively starting from session 1
- To download a particular session, choose **Selective Download** from the **Logger** menu, then select the session number in the dialog box
- Click **Cancel** in the Download progress window at any time to stop downloading the data

### Committed to Quality fourier

### Data Management

### • **Saving Data**

– All data is saved per project or session file. The Data Map shows all the data sets you collect with DaqPRO, the analysis functions you've processed, specific graphs and tables you've created, and the settings for the session

### • **Opening Files**

– DaqLab displays the first graph on the list. Use the Data Map to display the correct data set

### • **Creating a New Project File**

- Opening DaqLab will automatically open a new file
- When working in Single Measurement mode, clicking the **Run** button will automatically start a new file
- Click the **New** button

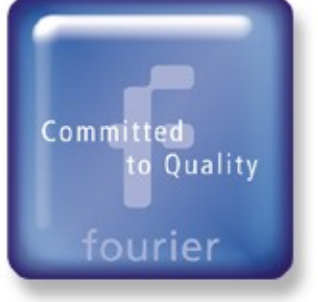

### Graph Display

### Click **Display Graph** on the main toolbar

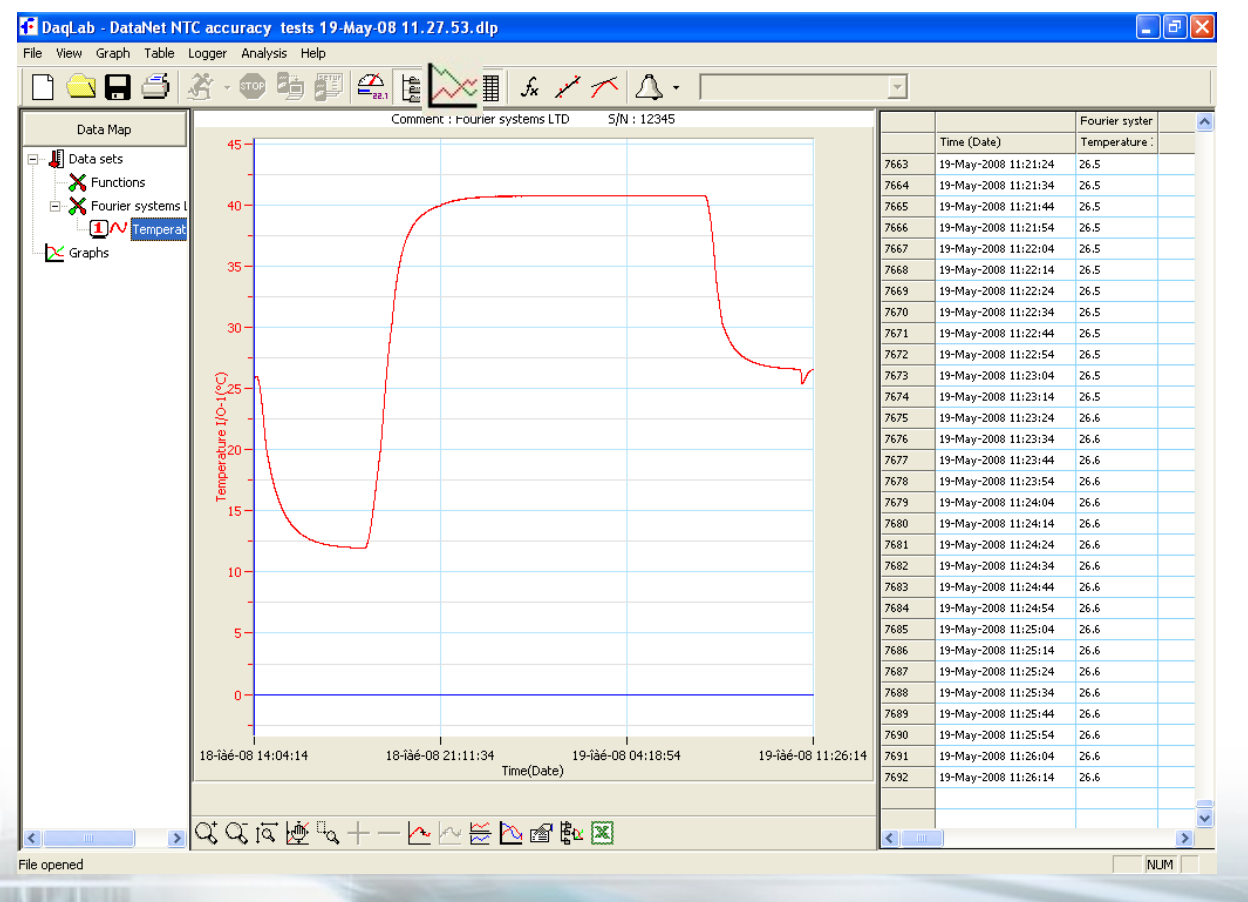

Committed to Quality fourier

### Graph Display (cont.)

### The point's values appear in the information bar

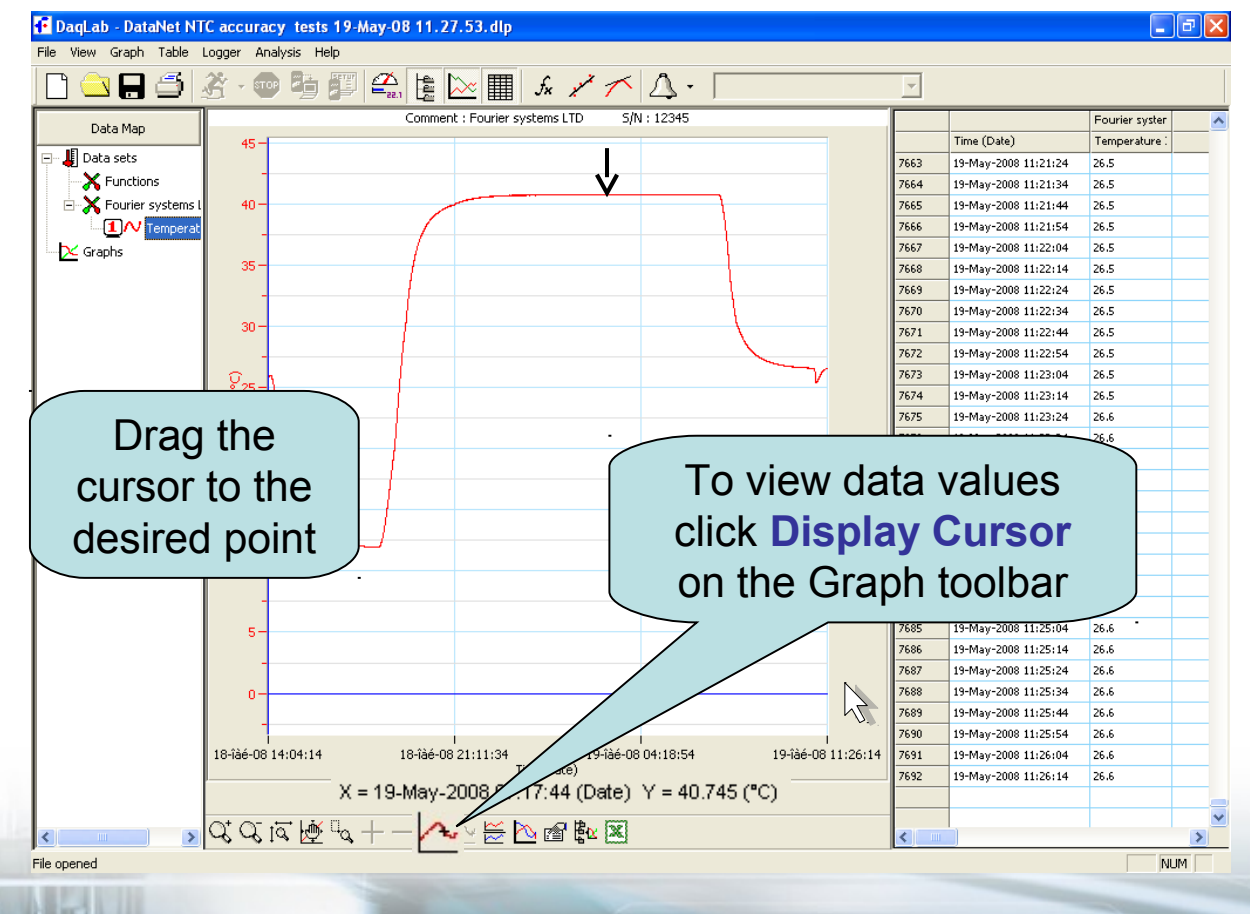

fourier

# Graph Display (cont.)

Use the second cursor to display the difference between two coordinate values

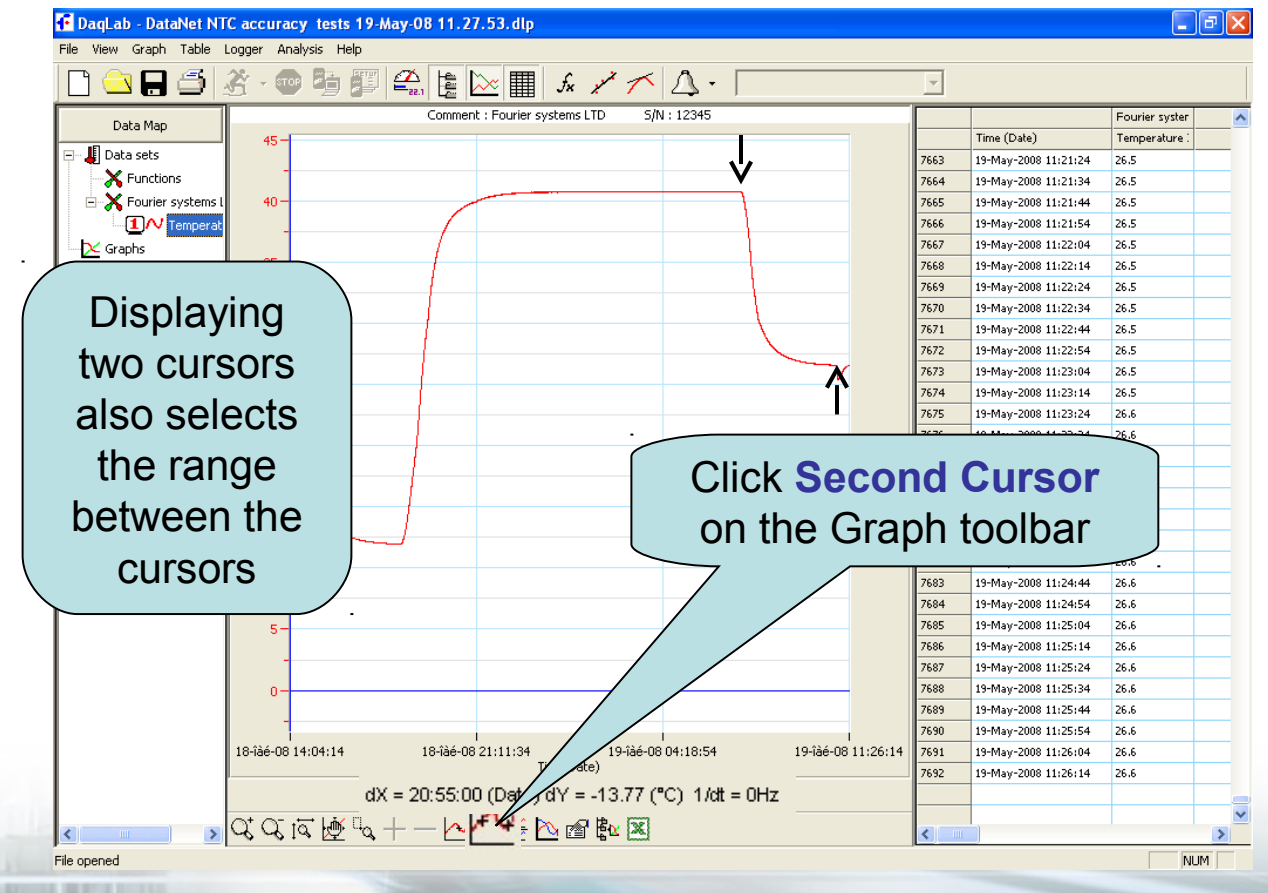

fourier

# Graph Display (cont.)

The fit curve is displayed on the graph while the fit equation appears in the information bar

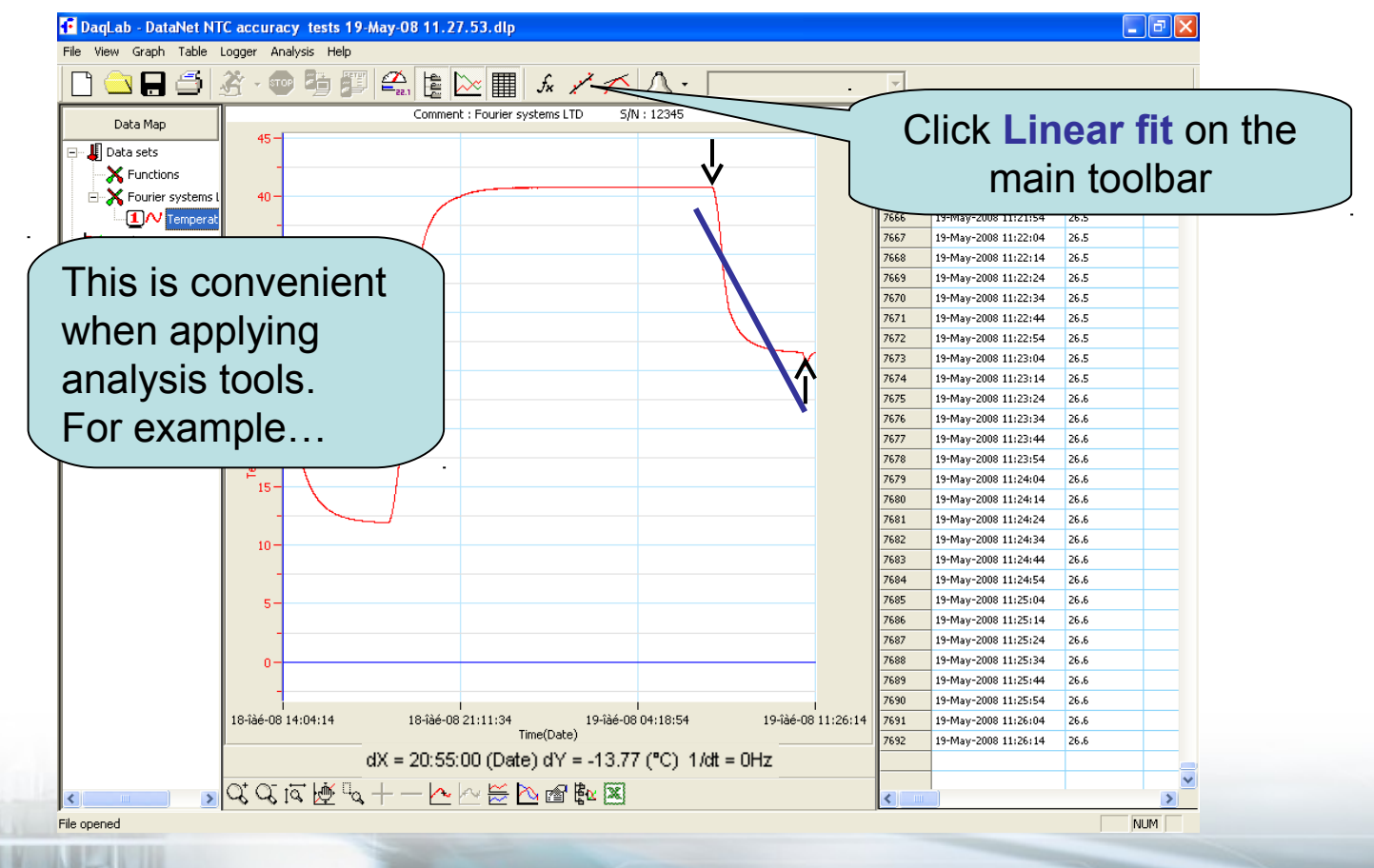

fourier

# Graph Display (cont.)

### This will open a Statistics window with statistics of the selected range

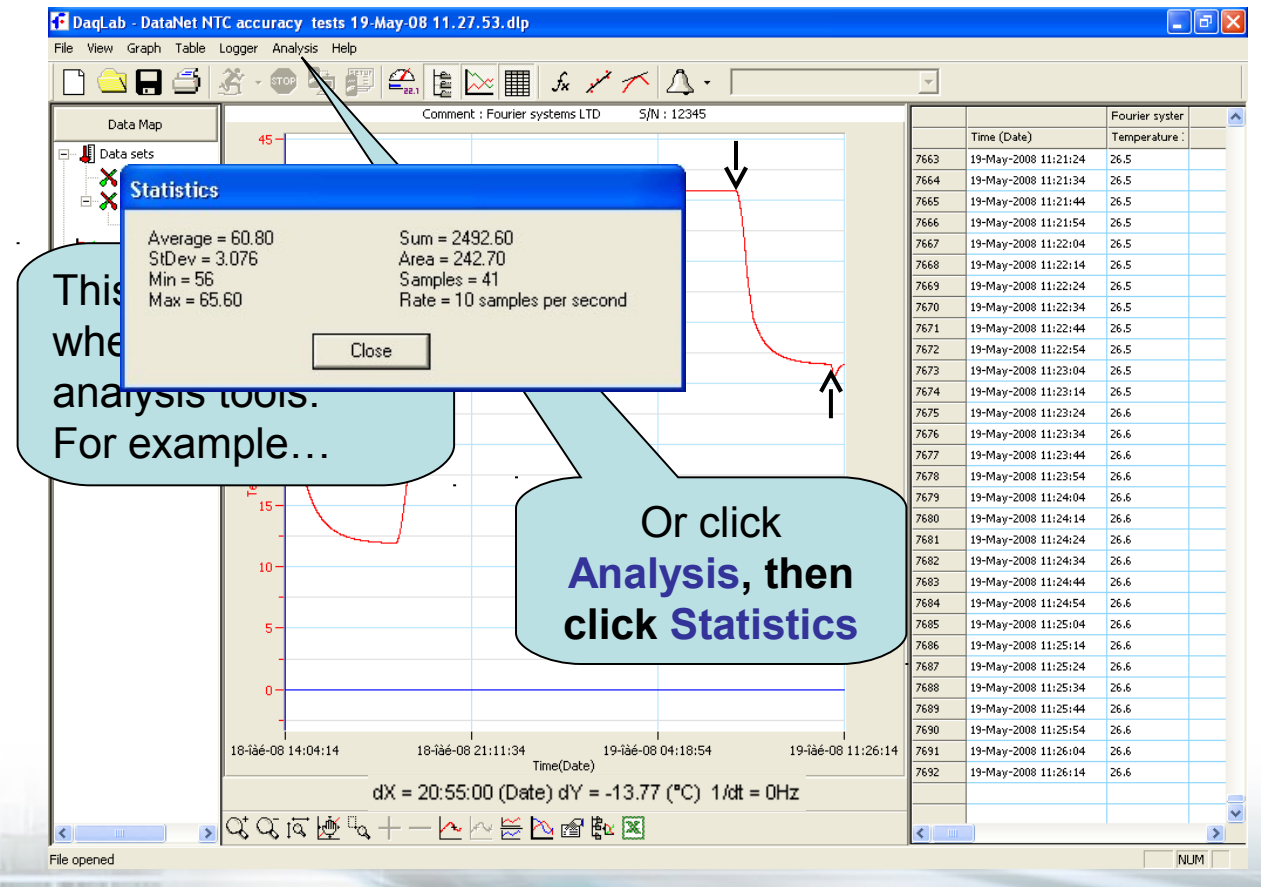

# More Analysis Tools

### • **Smoothing tool**

The smoothing tool is very useful in reducing random noises, especially if you want to apply any analysis functions to the data

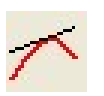

### • **Derivative tool**

Click **Derivative** on the main toolbar to construct a graph in which each point is the slope of the three consecutive points on the source graph

### • **The Analysis Wizard**

The Analysis wizard will guide you through the various analysis functions available in DaqLab

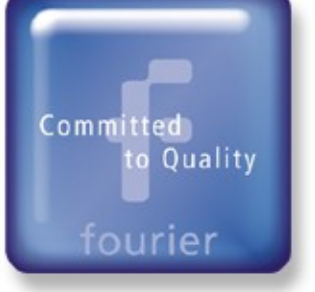

### Graph Display

### Use the **Zoom tool** to zoom to any desired area

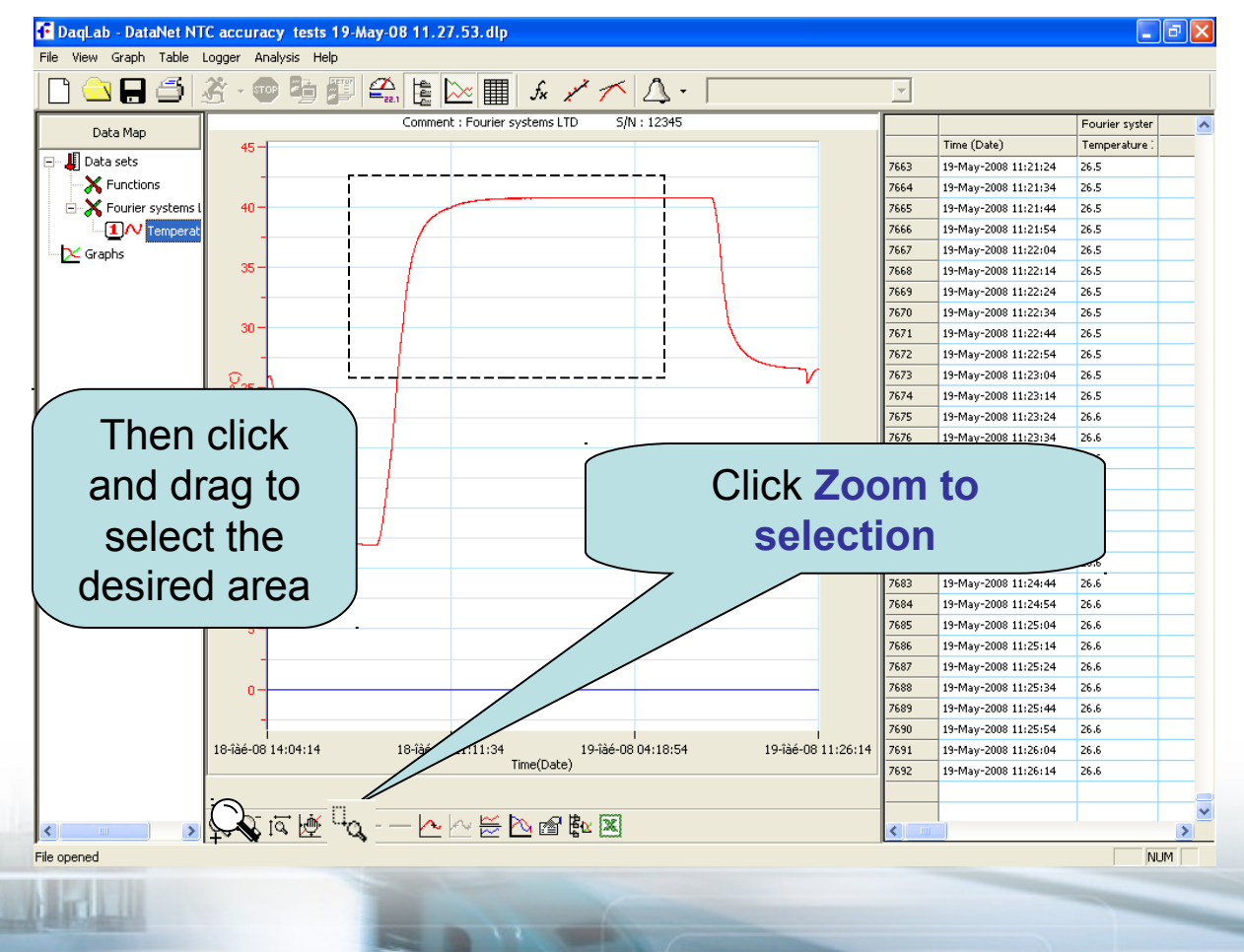

Committed to Quality fourier

### Graph Display (cont.)

### Use the **Zoom tool** to zoom to any desired area

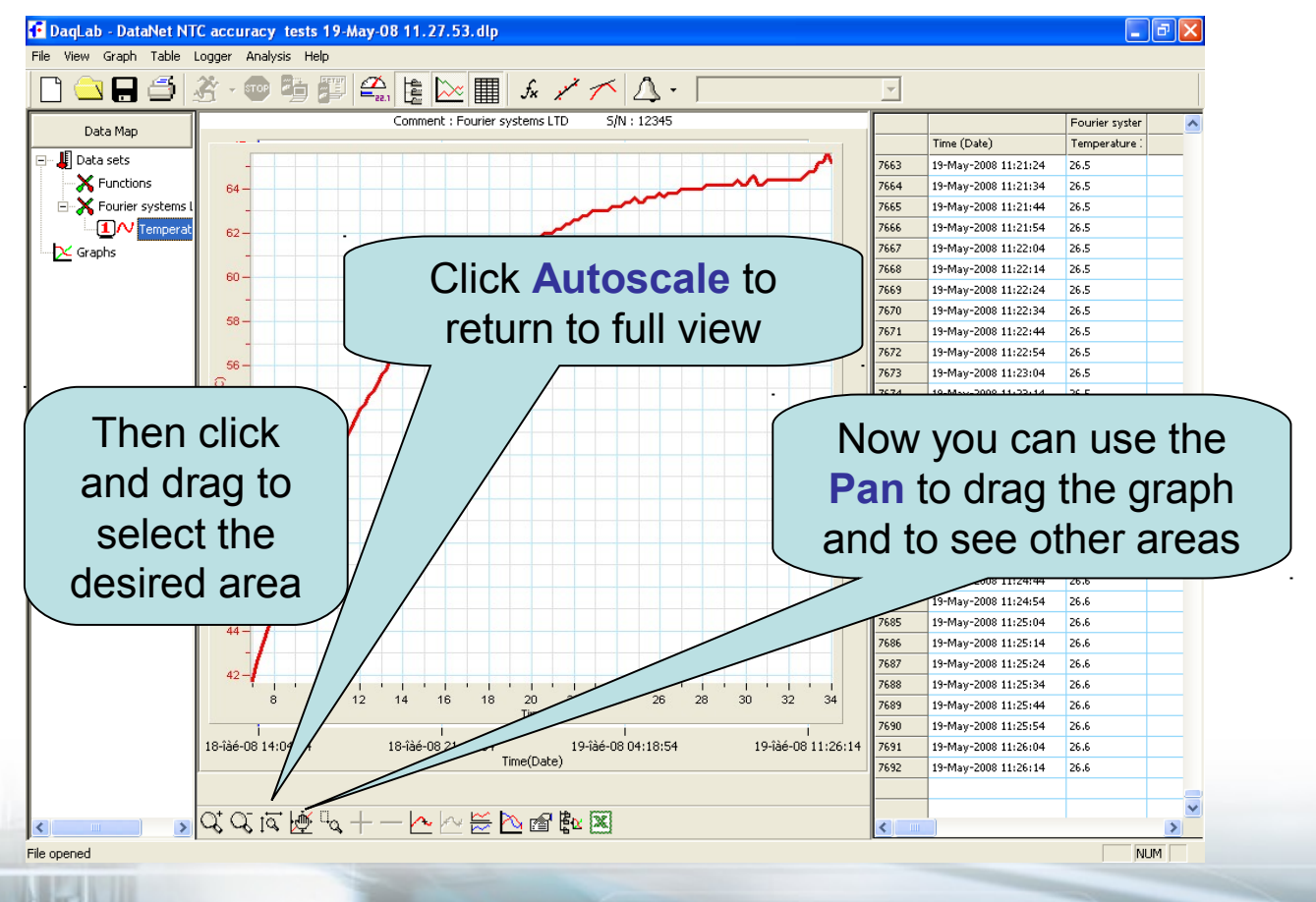

# Committed to Quality fourier

# More Zooming Tools

- Zooming to the centre of the graph
	- Click Zoom in or Zoom out on the graph toolbar
- Zooming to a specific point/range on the graph
	- Select the point or range with one or two cursors
	- Click Zoom in or Zoom out on the graph toolbar
	- Manual scaling
		- Right click the desired axis to open dialog
	- Stretch/Compress
		- Move the cursor onto any one of the graph axes. The cursor icon changes to the double arrow symbol  $(\leftrightarrow)$ , indicating that you can stretch or compress the axis scale. Drag the cursor to the desired location. Double click on the axis to restore auto scaling

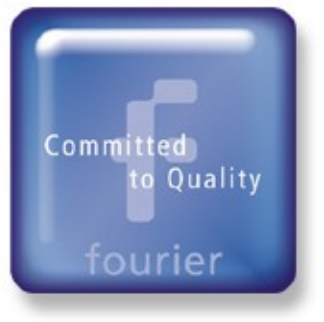

# Editing and Formatting the Graph

- Editing
	- Use the Edit graph dialog box to select which data sets to display on the graph's  $Y$ -axis and to change the X-axis from time, to one of the data sets
- Formatting
	- You can change the data line's color, style and width. You can also add markers that represent the data points on the graph and format their style and color
	- Use the **Graph properties** dialog to format the numbers
- Adding a graph to the project
	- Click **Add to project** on the graph toolbar.
	- The graph icon will be added to the Data Map

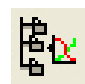

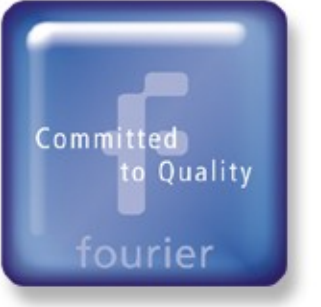

 $\frac{\infty}{\sim}$ 

X,

# Split Graph View

- DaqLab enables you to display your data in two separate graphs within the graph window
	- Click **Split graph** on the graph toolbar to split the graph window into two separate panes
	- Click **Edit graph** on the graph toolbar to open the **Edit graph** dialog box
	- Choose which data sets to display on each of the graphs (or use the Data Map to do so)
	- To return to the single graph display, click **Split graph** a second time

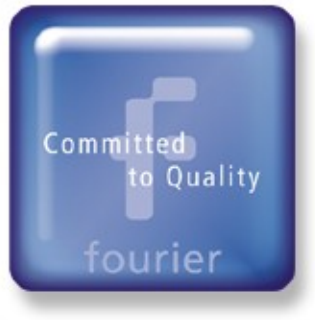

 $\frac{1}{2}$ 

### Graph Toolbar

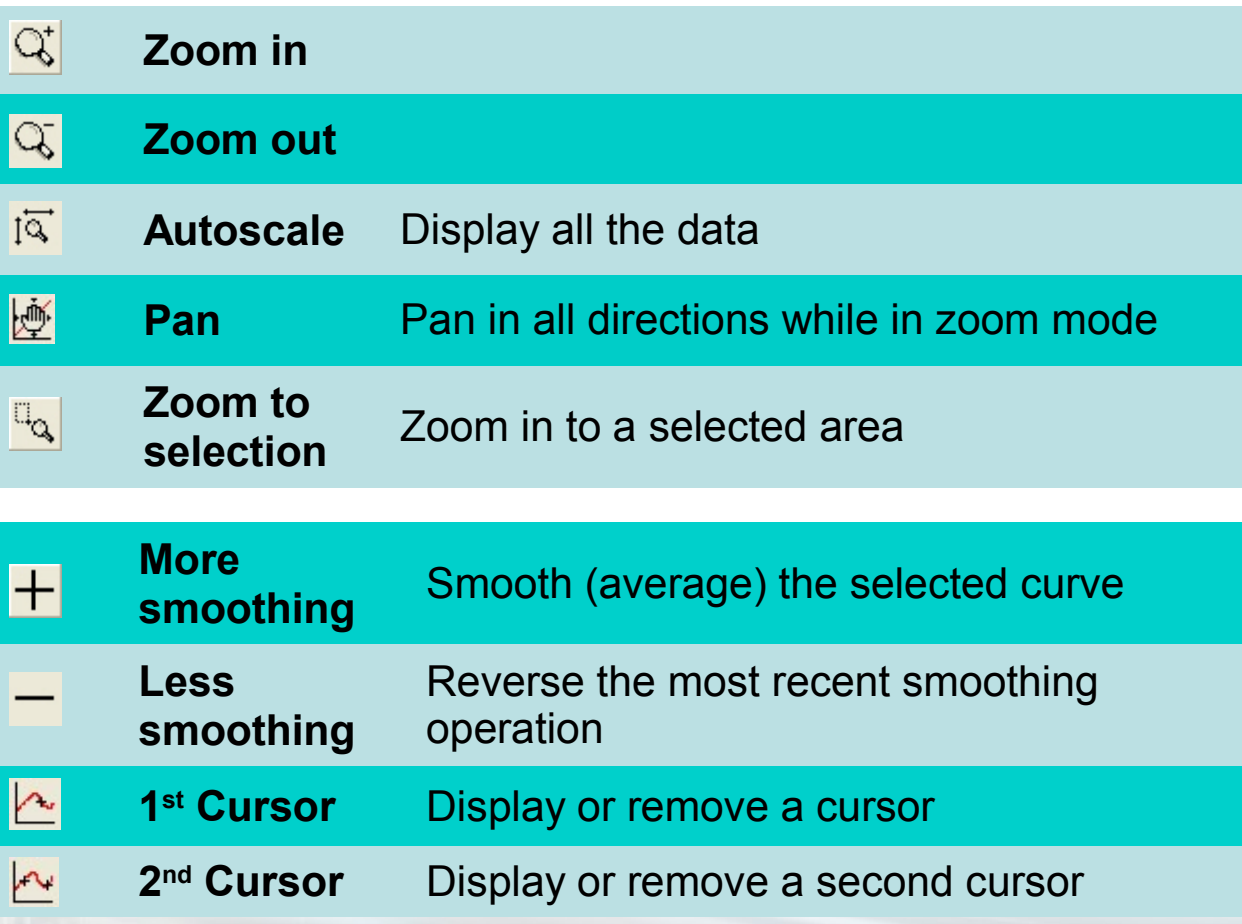

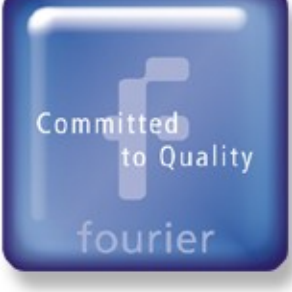

### Graph Toolbar (cont.)

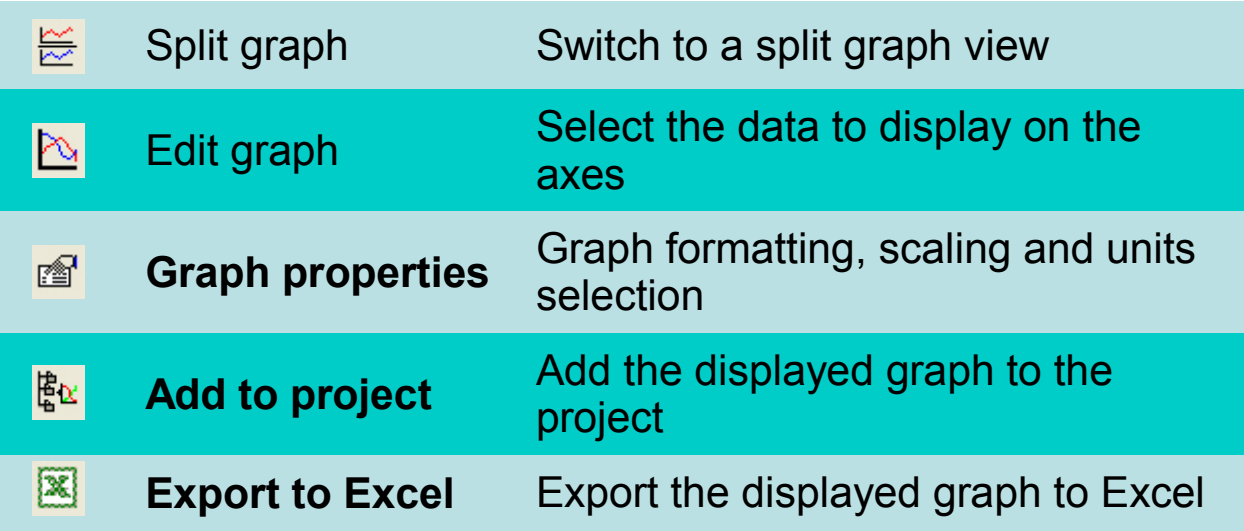

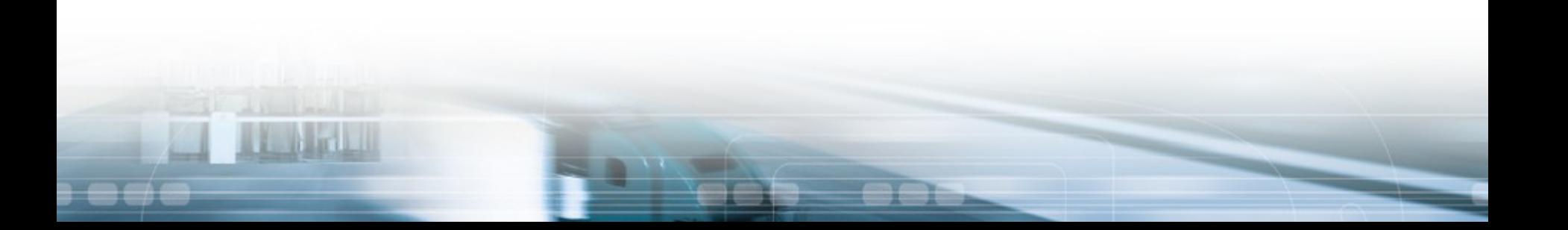

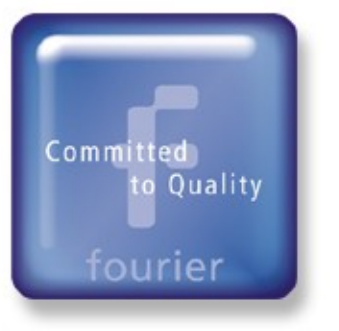

# Table Display

### • **Column Width**

• Drag the boundary on the right side of the column heading until the column is the desired width

### • **Row Height**

• Drag the boundary below the row heading until the row is the desired height

### • **Font and Number format**

• Click **Table** on the main toolbar, and then click **Properties** to change the font, or the unit of measurement

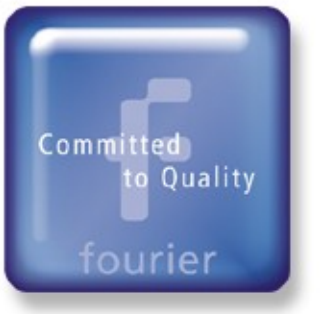

# Meter Display

- There are three meter types: **Analog, Bar** and **Digital**. The meter's scaling automatically matches the graph's scaling
- To set up the meters:
	- Click **Meter Setup** on the main toolbar:
	- Select the meter type, and the data set to be displayed
	- Repeat this procedure for up to four meters
	- To remove the meters click **Meter Setup**, and then click **Remove all**

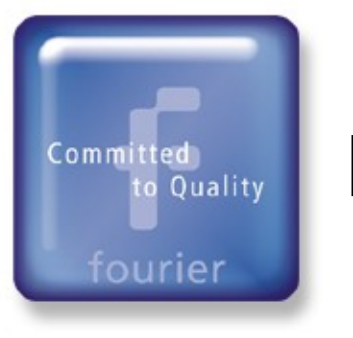

### Data Map

- Click **Data Map E** on the main toolbar to display or remove the Data Map
- The Data Map is a separate window that displays the list of data sets that were recorded or downloaded in the current session, as well as the lists of all the saved graphs and tables
- Use the Data Map to navigate through the available data sets and to keep track of the data that is being displayed in the graph window

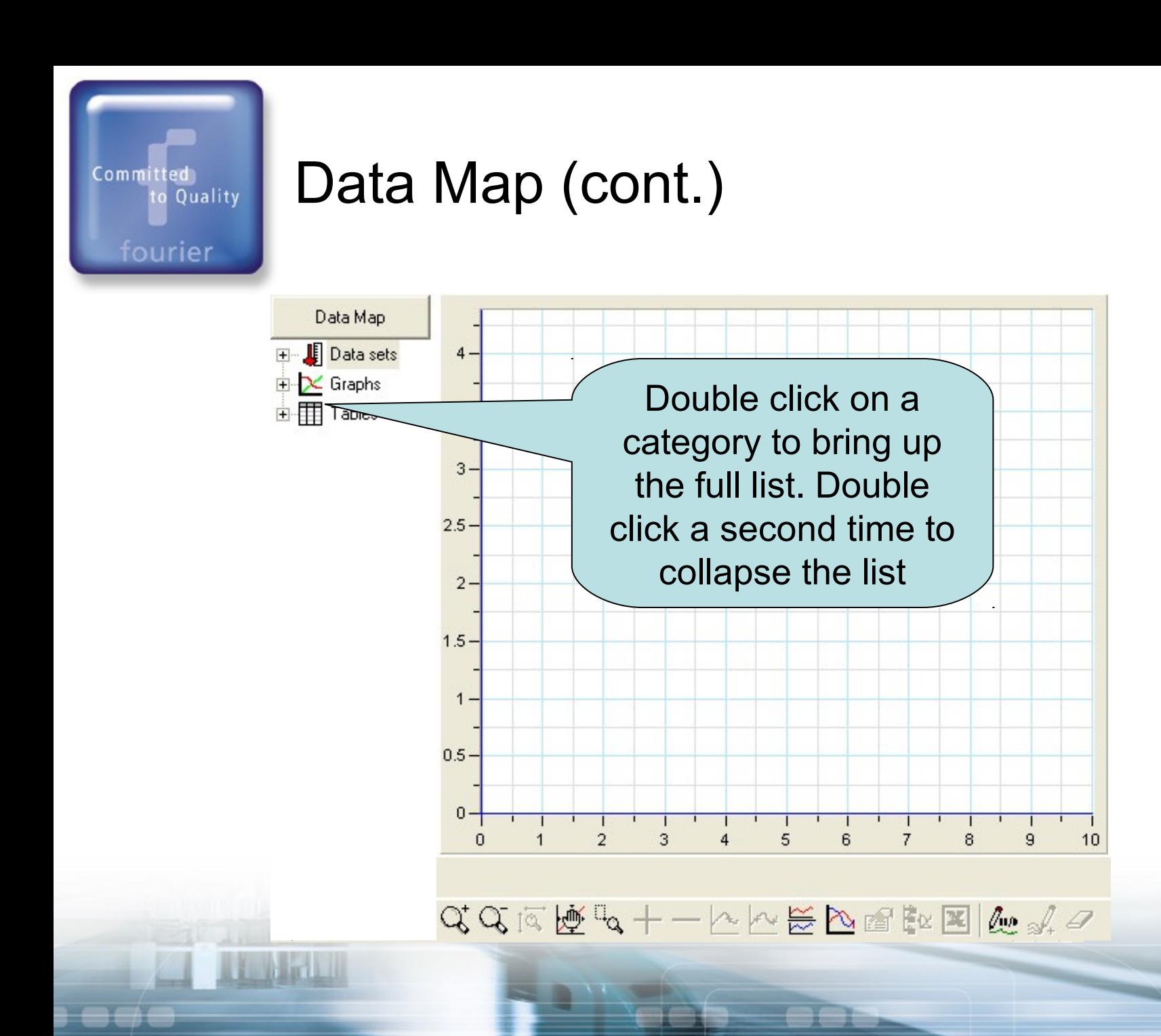

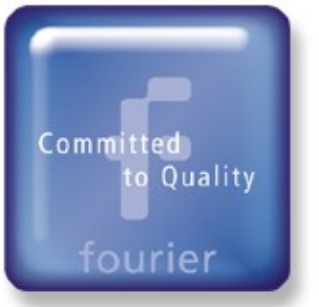

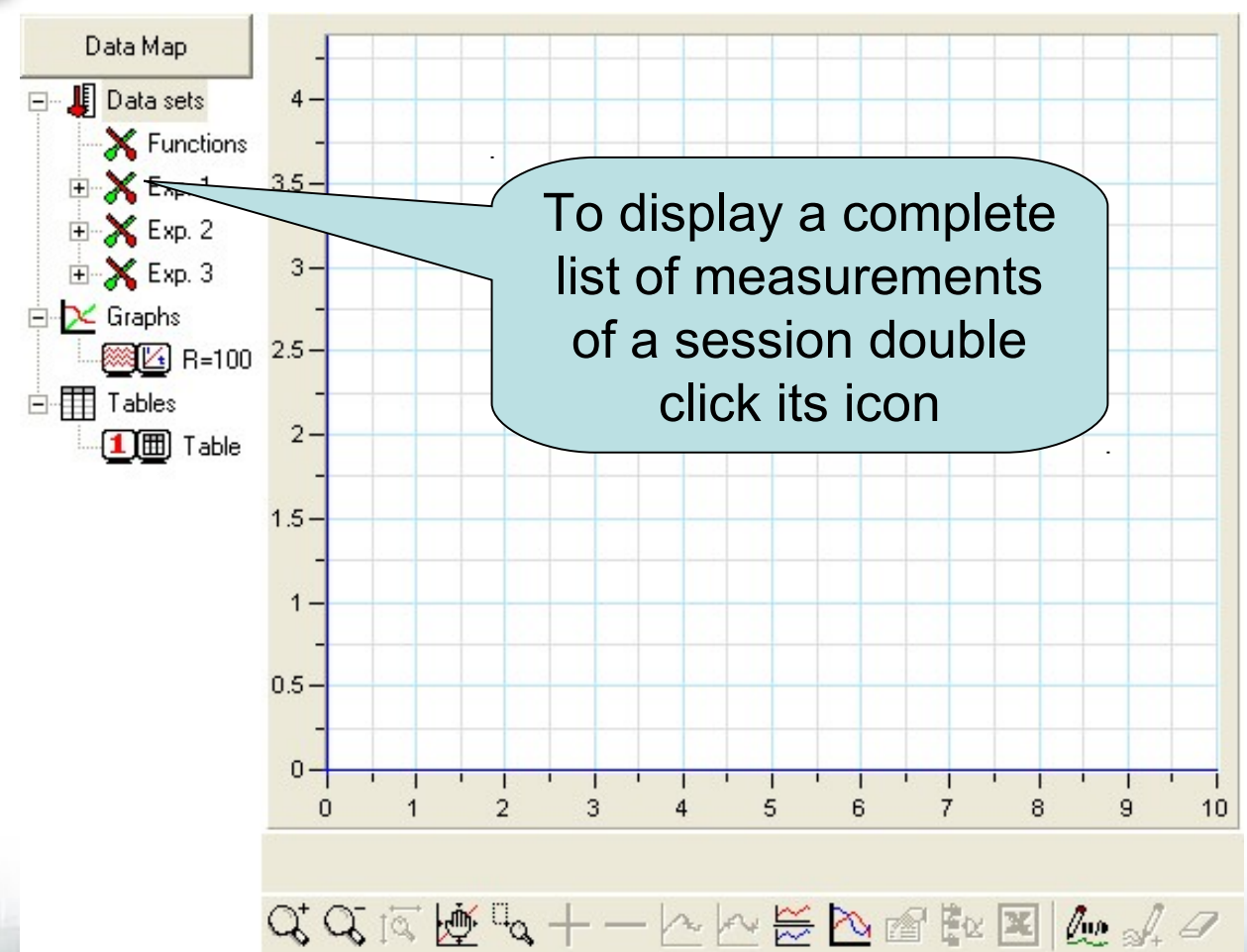

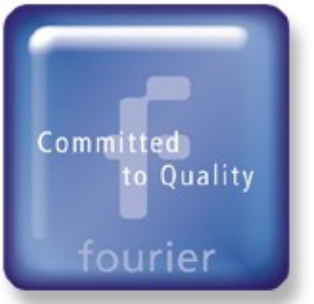

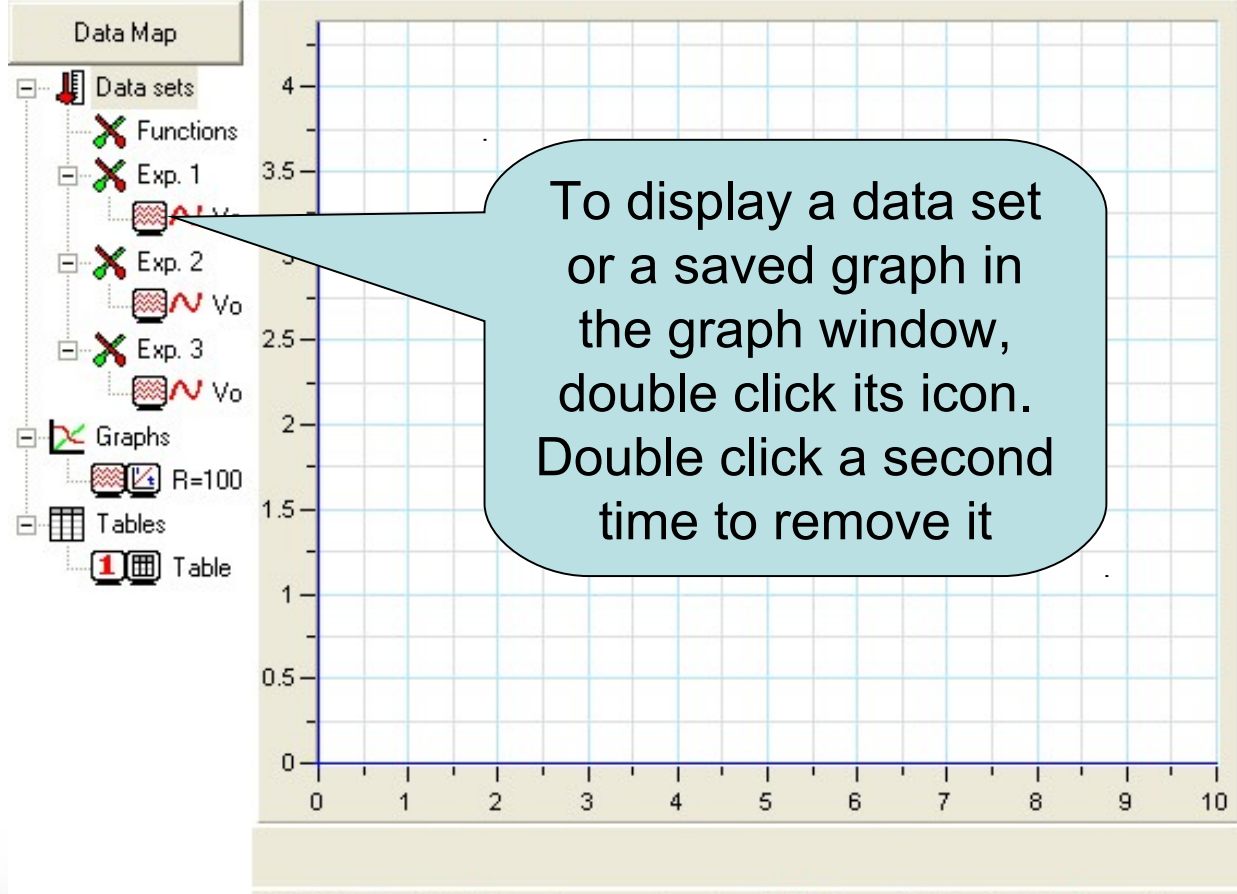

QQ反应中-AR管理PRICA

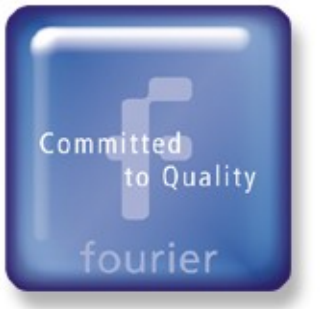

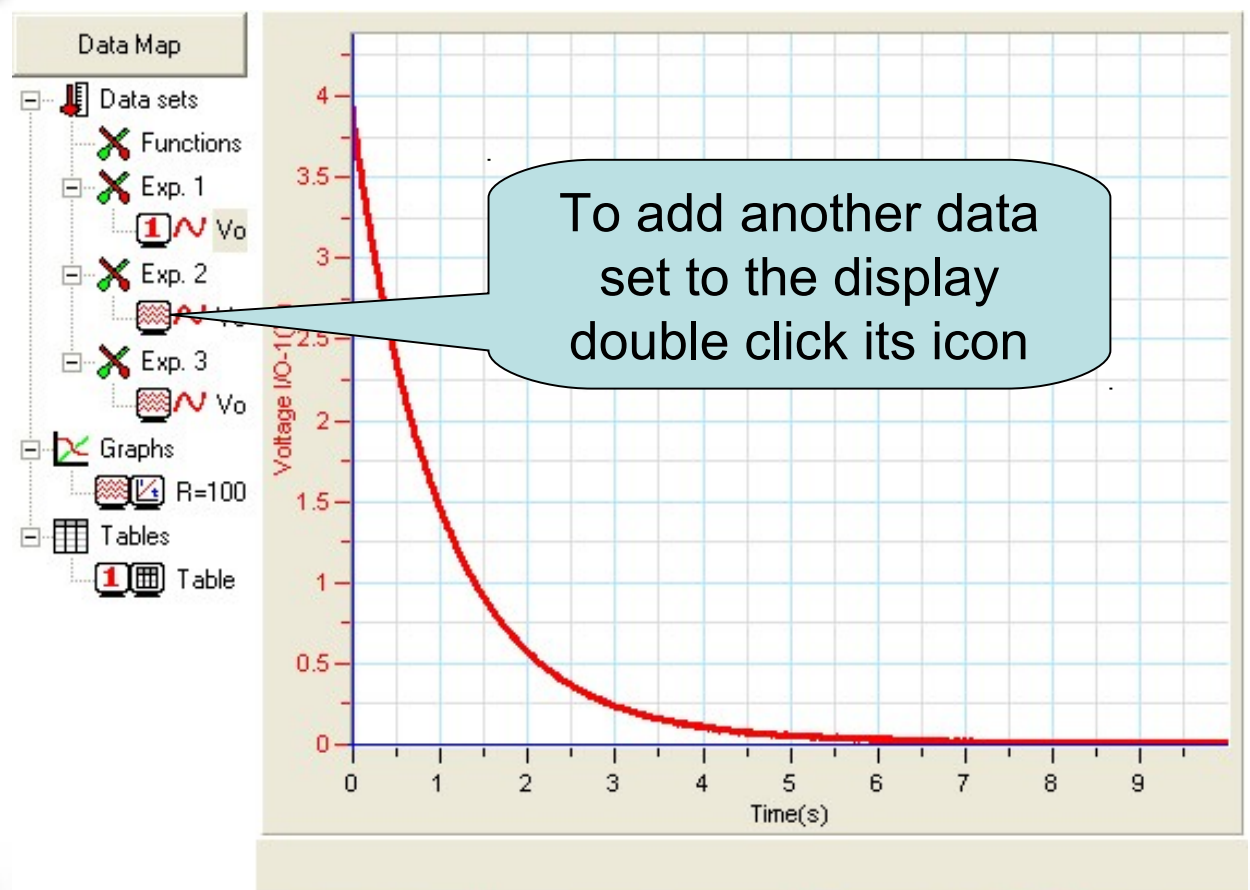

QQ应便9+-AREA图 PE A

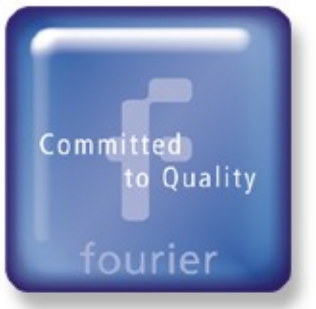

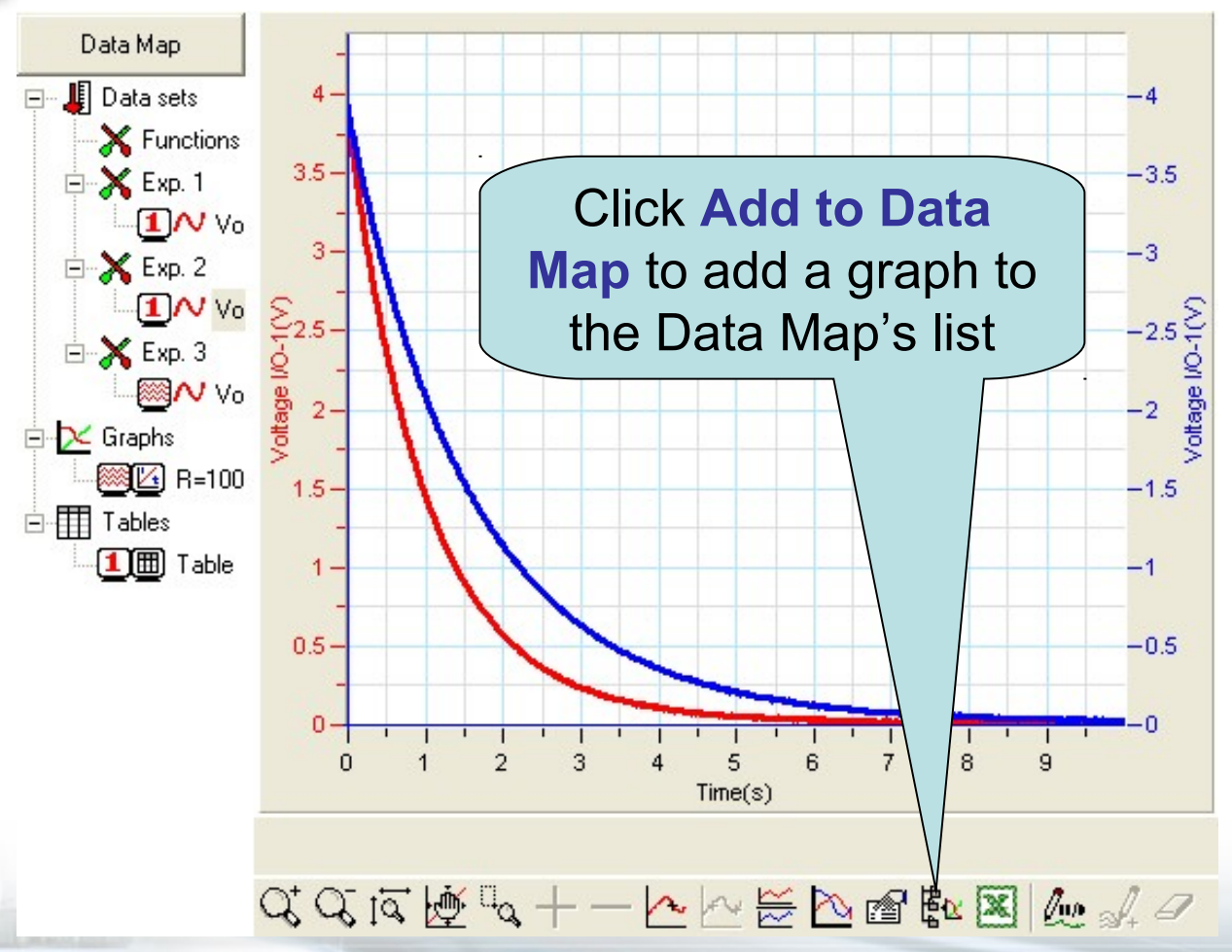

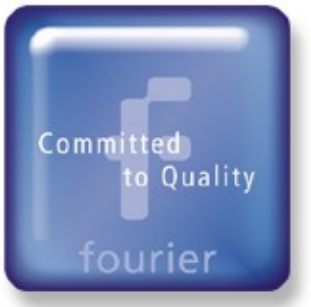

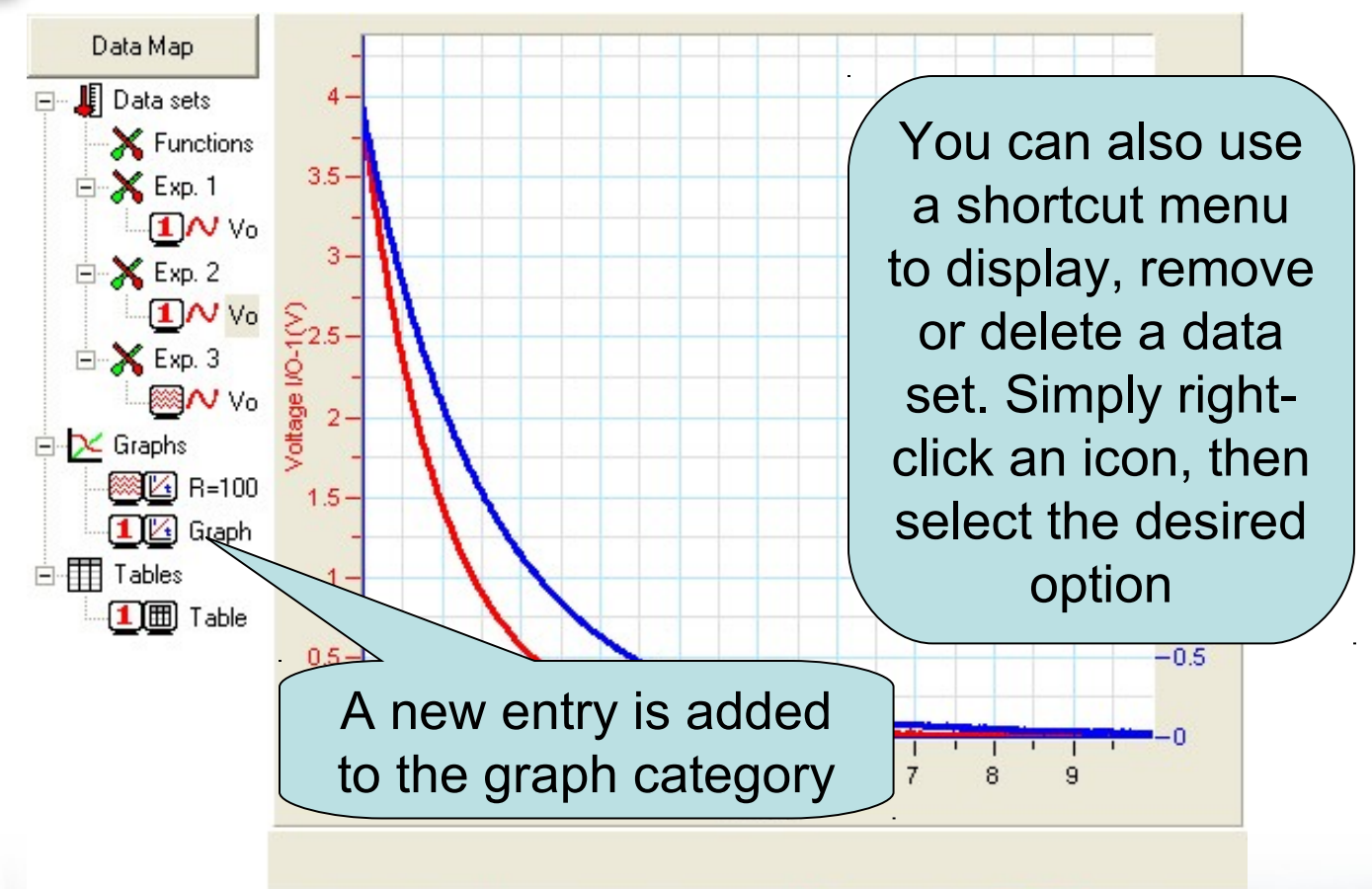

COIN医中一下下医PO图 PO A

### Committed to Quality fourier

# DaqPro Specifications

- Memory 512k samples (1 MB NVRAM)
- 16-bit A/D resolution
- Rapid sampling up to 4,000 samples per second
- 8 selectable and differential inputs
- Operated on 7.2 V rechargeable battery
- Full operation from the DaqPro panel
- Totally standalone data logger with built in Setup, data collection and Analysis features
- USB communication
- Multiple logging storing up to 100 recordings
- Backup battery for up to 5 years

#### Committed to Quality fourier

### Input Specifications

#### **Current:**

Range: 0 to 24 mA

- Resolution: 4.76 µA
- Accuracy:  $\pm$  0.5% of reading
- Loop impedance: 21 Ω

#### **Voltage**

- Range: 0 to 50 mV
- Resolution: 200 µV
- Accuracy:  $\pm$  0.5% of reading
- Range 0 to 10V
- Resolution 200 µV
- Accuracy  $\pm$  0.5% of reading
- Input impedance: 125 KΩ

#### **Internal Temperature**

- Range: -25 to 70 ºC
- Resolution:  $0.1^{\circ}$ C (1 µV)
- Accuracy: ±0.3 ºC

#### **Temperature NTC**

- NTC: 10/100 KΩ resistor
- Range: -25 to 150 ºC
- Resolution: 0.05 ºC
- Accuracy:  $\pm$  0.5% of reading

#### **Temperature PT-100**

- Range: -200 to 400 ºC
- Resolution:  $0.1 \degree C$  (7 m $\Omega$ )
- Accuracy:  $-200$  to  $-50 \pm 0.5$  % 50 to 400 ±0.5 %  $-50$  to  $50 + 0.5$  °C.
- The DaqPRO supports up to 8 PT-100 2 wire channels or 4 PT-100 3 wire channels

fourier

# Input Specifications (cont.)

#### **Temperature Thermocouple J**

- Range: -200 to 1200 ºC
- Resolution: 0.1 ºC (1 μV)
- Accuracy:  $-200$  to  $-50$   $\pm 0.5$  % 50 to 1,200 ±0.5 %  $-50$  to  $50 + 0.5$  °C.
- Cold junction compensation error: ±0.3 ºC

#### **Temperature Thermocouple K**

- Range: -250 to 1,200 ºC
- Resolution: 0.1ºC (1μV)
- Accuracy:  $-250$  to  $-50 + 0.5$  % 50 to 1,200 ±0.5 %  $-50$  to 50  $\pm$ 0.5 °C
- Cold junction compensation error: ±0.3 ºC

#### **Temperature Thermocouple T**

- Range: -200 to 400 ºC
- Resolution:  $0.1 \degree C$  (1 µV)
- Accuracy:  $-200$  to  $-50$   $\pm 0.5$  % 50 to  $400 + 0.5$  %  $-50$  to 50  $\pm$ 0.5 °C
- Cold junction compensation error: ±0.3 ºC

#### **Pulse Counter (input 8 only)**

- Optocoupler input
- Range: 0 to 65,000
- Input signal: 0 to 5 V
- Input impedance: 470 Ω
- Bandwidth: 0 to 25 Hz

#### **Frequency Meter (Input 8 only)**

- Optocoupler input
- Range: 20 to 4,000 Hz
- Input signal: 0 to 5 V
- Input impedance: 470 Ω

#### **General A to D specs**

- Noise: 30µV rms
- Internal linearity error: ±0.08% of FSR
- Offset error: 0.1%

#### **Open Collector Output (Output 8)**

- Maximum current sink: 50 mA (fuse protected)
- Maximum input voltage: 5 V
- Input impedance: 50 Ω

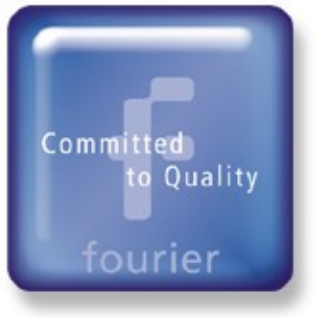

# Usage Applications

- High performance universal logger
- True stand alone fully controlled in the field
- 16-bit sampling resolution
- 8 channel inputs
- Suitable for all industrial processes
- Can interface with all kinds of transducers, 0- 24 mA and 0-10 V
- Can interface with almost all types of temperature measurements

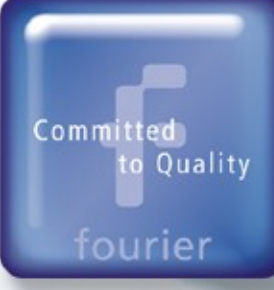

### **ATTOM Thank you info@fouriersystems.com**

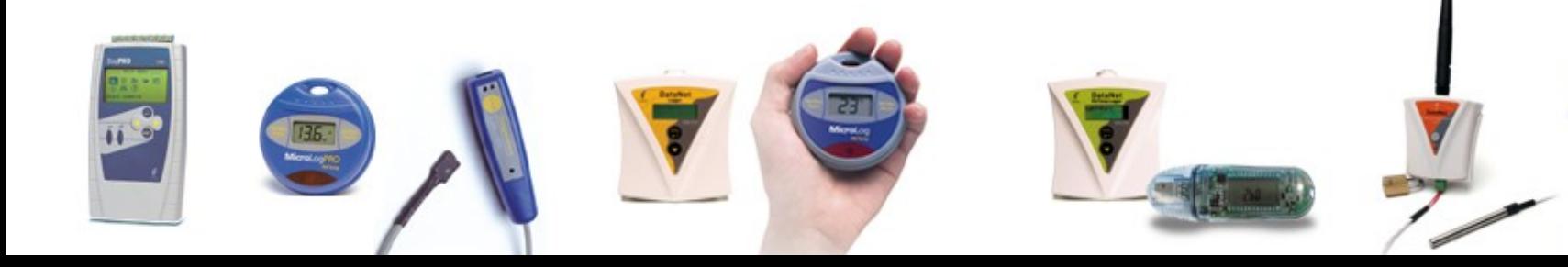